# **SHARP line**

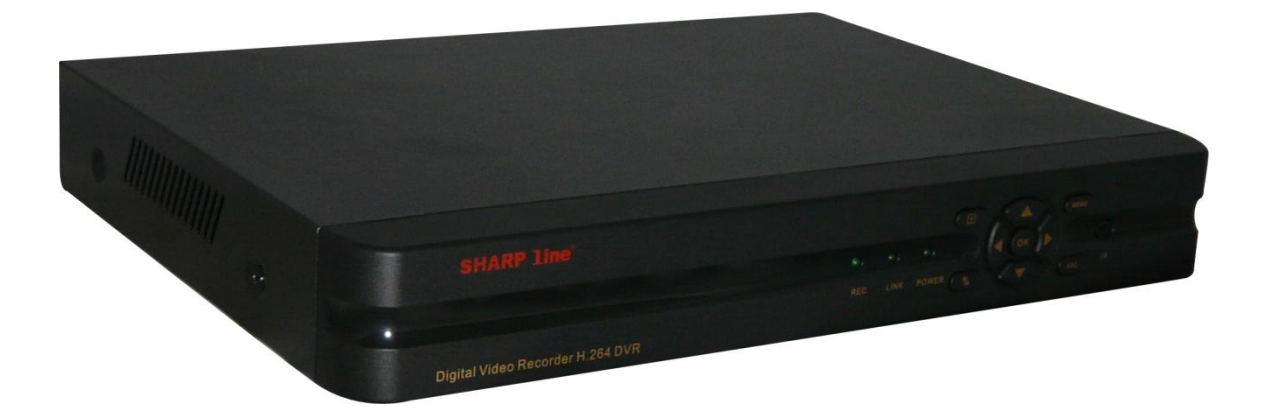

## **NOTICE UTILISATEUR DVR41-4CE**

## **Préface**

Merci d'utiliser nos produits de Vidéosurveillance. Afin de mieux appréhender le fonctionnement de votre matériel, nous vous recommandons de lire attentivement cette notice et les instructions de sécurité avant de l'utiliser.

#### Remarque :

Ce manuel d'utilisation est un guide opérationnel. Il ne représente en aucun cas une garantie de fonctionnement de l'appareil décrit ci-après. Ce manuel est protégé par les lois de la propriété intellectuelle. Toute copie ou reproduction même partielle de ce manuel est strictement interdite sans accord préalable du détenteur des droits.

#### Précautions d'utilisation :

Placez votre matériel dans un environnement sec et ventilé. Il est recommandé de ne pas bloquer les évents de ventilation.

Les températures de fonctionnement de ce produit sont comprises entre 0°C et 40°C.

Evitez l'exposition à la lumière directe du soleil et la proximité de produits générateurs de chaleur.

Ne pas installer le produit dans un environnement poussiéreux ou enfumé.

Conservez votre produit à plat, dans un endroit stable afin d'éviter toute chute inopportune.

Veuillez ne pas empiler d'autres produits sur ce matériel.

Prenez garde à la tension d'alimentation utilisée.

Il est interdit d'ouvrir ce matériel afin de prévenir des risques de choc électrique, de feu ou de mal fonction du matériel. En cas de panne veuillez vous adresser à votre installateur ou votre distributeur intégré.

#### Configuration requise :

Pour la gestion de votre DVR par informatique via le logiciel de supervision ou de visualisation internet, la configuration de votre machine doit correspondre à celle-ci-après :

CPU :Intel Core i3 550 ;RAM : 4GB ; Carte graphique : 512M, HDD, navigateur internet ; Ce produit est prévu pour fonctionner avec Windows XP/WIN7/VISTA.

Pour une meilleure expérience, la résolution minimale à adopter doit être de 1024×768, la version DirectX doit être niveau 8.1 ou supérieur.

## Sommaire

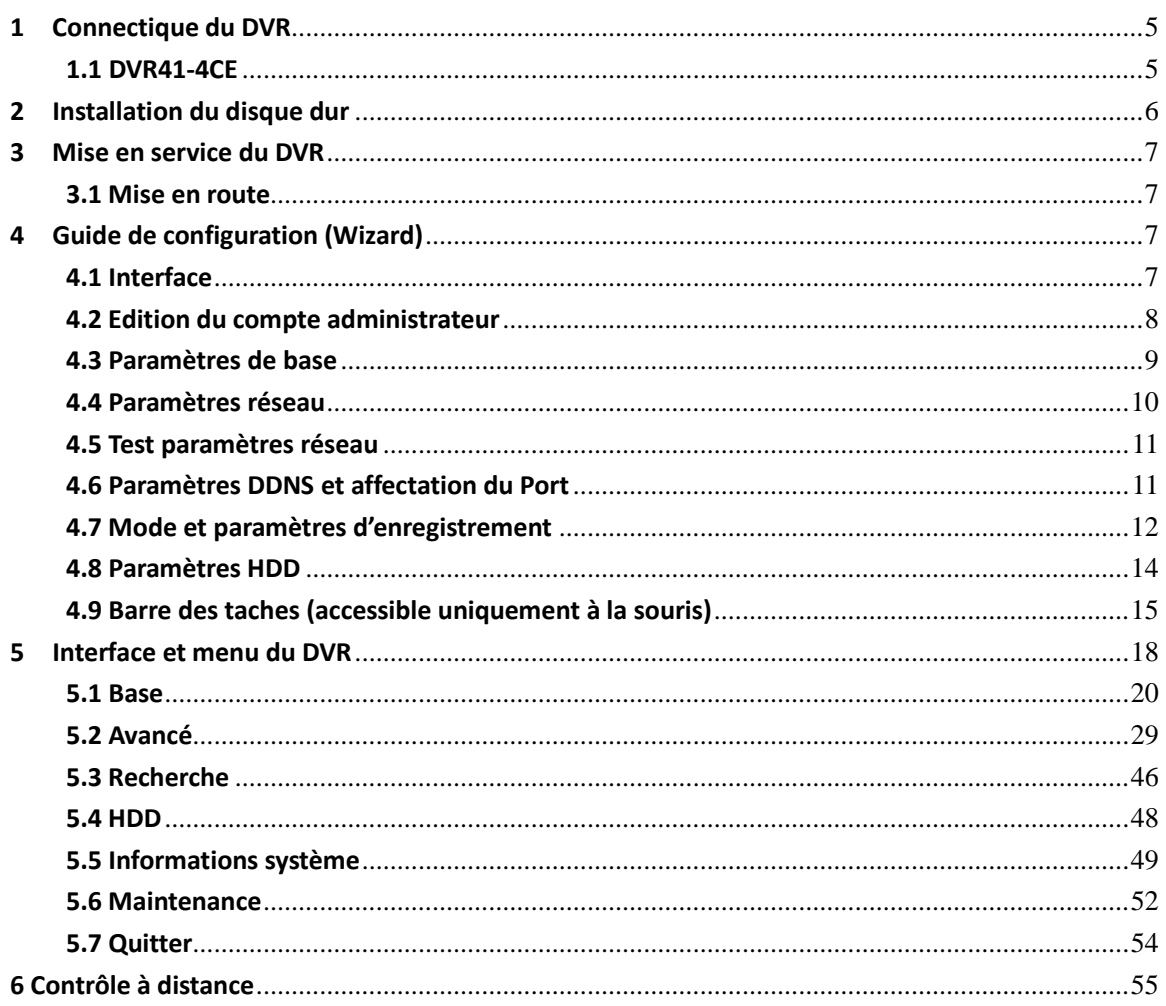

## <span id="page-4-1"></span><span id="page-4-0"></span>**1 Connectique du DVR**

#### **1.1 DVR41-4CE**

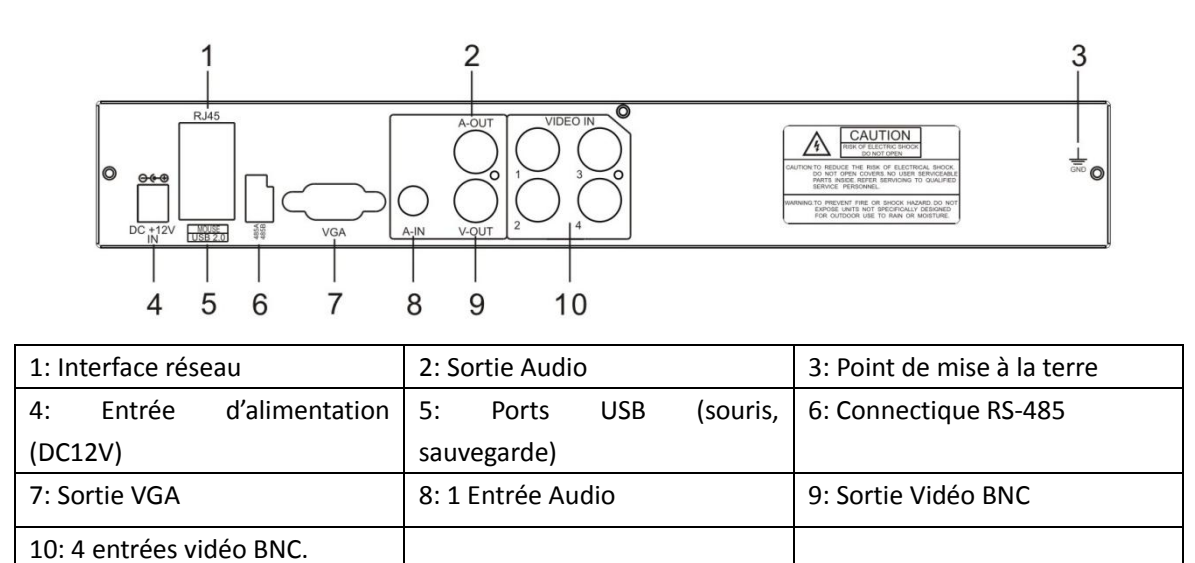

### <span id="page-5-0"></span>**2 Installation du disque dur**

Vérifiez que le HDD est déjà installé ou non dans votre enregistreur avant de procéder à son ouverture. Pour cela retournez l'appareil, si celui-ci est équipé d'un disque dur, les 4 vis de fixation (couleur chrome) seront présentes dans les encoches de fixation. Le nombre de disques gérés par l'enregistreur dépend de son nombre de voies. Nous vous suggérons d'utiliser des marques professionnelles du type Samsung, Seagate, Hitachi.

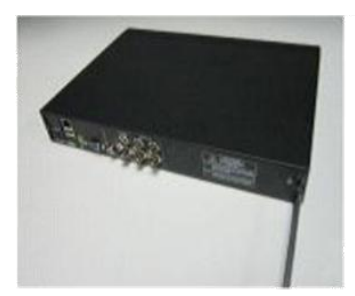

Retirez les vis à l'arrière de l'appareil

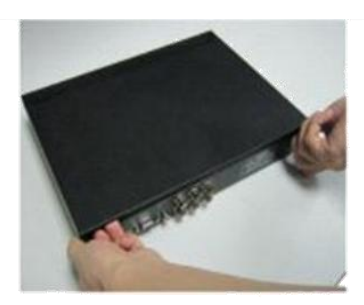

Retirez le capot du DVR délicatement

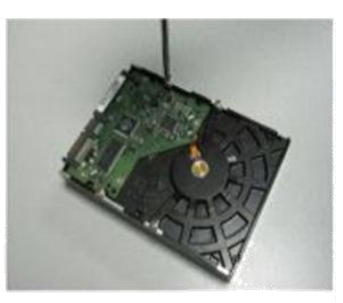

Placez les vis sur la partie de fixation inférieure du DVR

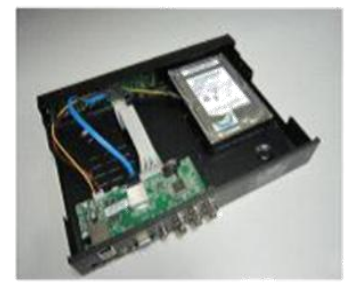

Placez le disque dur dans le DVR connectiques vers l'arrière.

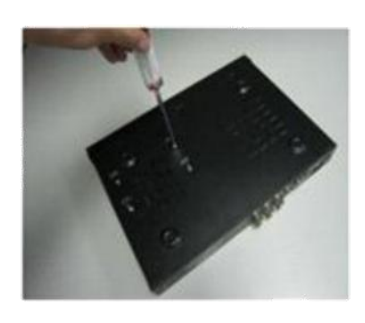

 $(5)$ Fixez le disque au DVR en serrant fermement les vis.

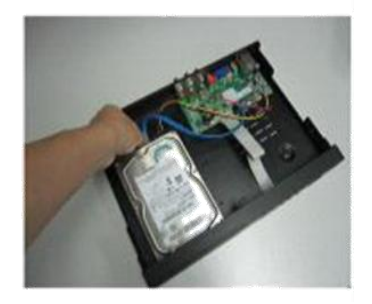

Connectez les nappes de données et d'alimentation au disque

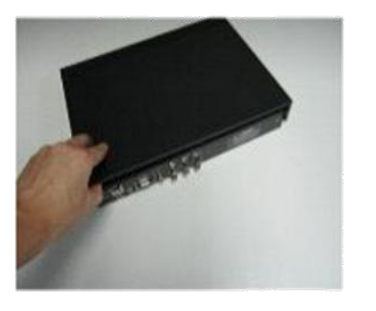

Replacez le capot sur le DVR

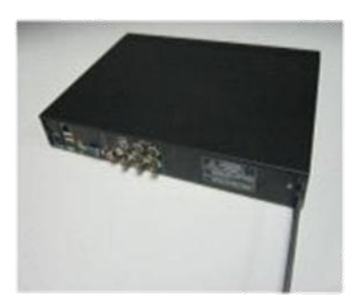

 $\circledR$ Replacez les vis à l'arrière de l'appareil

### <span id="page-6-1"></span><span id="page-6-0"></span>**3 Mise en service du DVR**

#### **3.1 Mise en route**

#### Allumage

Connectez la prise d'alimentation à votre DVR. Basculez le bouton de mise en route sur la position « I ». Le DVR va automatiquement effectuer un contrôle de son état (disque et autres périphériques connectés) puis va démarrer après quelques secondes. A la première mise en route, un guide de configuration (wizard) va s'afficher directement pour vous guider pas à pas pour la première mise en route.

## <span id="page-6-2"></span>**4 Guide de configuration (Wizard)**

Le guide de configuration vous permet de paramétrer rapidement le DVR pour une utilisation standard optimale. Il vous permet de personnaliser la date/l'heure, définir un mot de passe, régler les paramètres d'enregistrement, l'accès sur le réseau… Les options les plus poussées du DVR (maintenance, création de comptes personnalisés…) sont accessibles par le menu. Pour une navigation aisée, nous vous recommandons d'utiliser la souris fournie. Néanmoins la navigation peut être assurée par les touches en façade du DVR ou la télécommande fournie.

#### **4.1 Interface**

<span id="page-6-3"></span>L'interface du Wizard, se décline comme suit. Lors de la première mise en service, nous vous recommandons de cocher la case en bas à gauche, afin que celui-ci n'apparaisse pas à chaque redémarrage du DVR. Pour passer à la page suivante, cliquez sur le bouton 'SUIVANT'. Si vous souhaitez passer cette étape, cliquez directement sur 'Annuler'.

<span id="page-6-4"></span>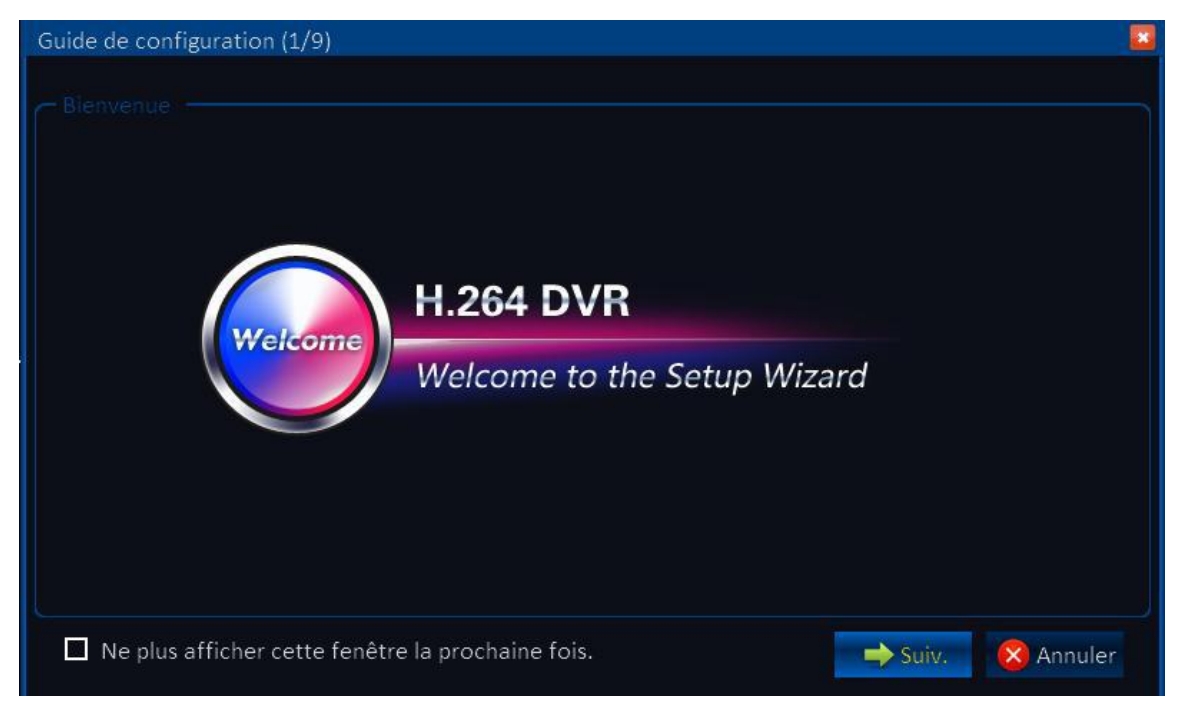

#### **4.2 Edition du compte administrateur**

Dans cette partie il vous est proposé de créer un compte administrateur avec un code. Celui-ci vous permet de vous authentifier sur le DVR et à distance (web). Pour cela, commencer par cliquer dans la case 'login', puis à l'aide du clavier virtuel, modifiez le nom du compte (par défaut celui-ci est 'admin'). Une fois cette étape terminée, cliquez sur la touche enter du clavier interactif pour valider l'entrée. Ensuite, cliquez dans la case 'Mot de passe' et entrez votre mot de passe. Attention celui-ci est sensible à la casse. Vous pouvez ainsi mêler majuscules, minuscules et chiffres. Recommencez cette étape dans la case 'Confirmer mot de passe' pour valider celui-ci. Validez la saisie en cliquant sur la touche 'Suiv.'. A tout moment vous pouvez revenir en arrière en cliquant sur la touche 'Préc.'.

Note: Si vous laissez la case mot de passe vide, le compte sera créé sans mot de passe. Le niveau de sécurité de votre installation sera alors considéré comme faible.

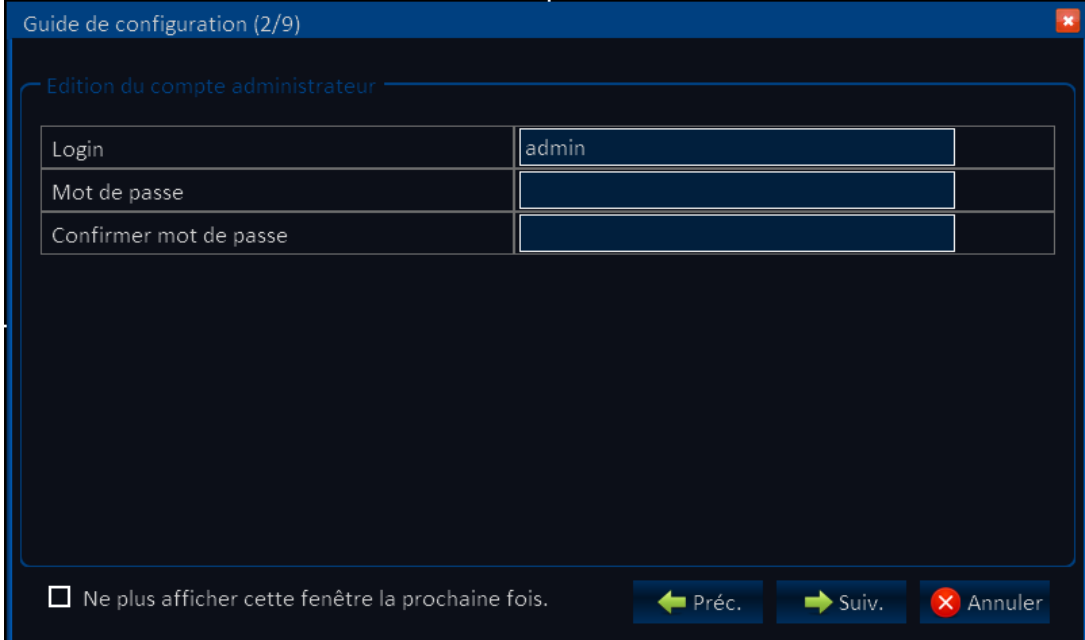

#### **4.3 Paramètres de base**

<span id="page-8-0"></span>Cette partie du configurateur vous permet de modifier les paramètres de base que sont la Date/Heure, le format date, le passage heure d'hiver/heure d'été, les paramètres systèmes. Vous pouvez passer paramétrer les différentes options en cliquant sur l'onglet concerné. L'interface se décline comme suit :

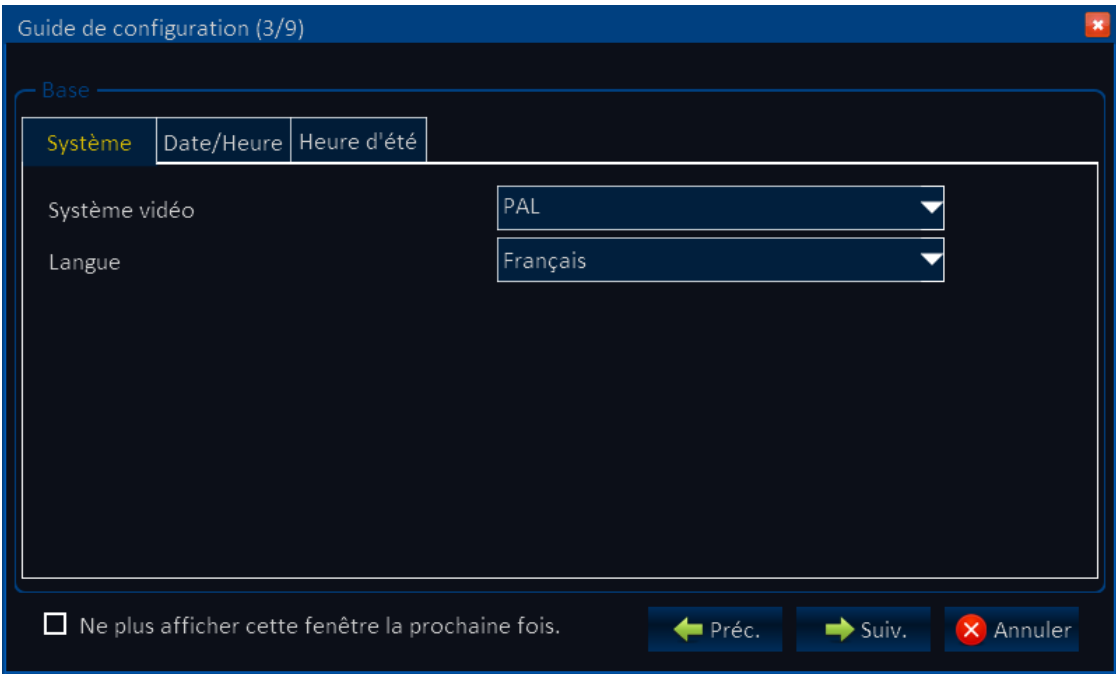

#### **Onglet système :**

*Système vidéo :* Sélectionnez ici le type de signal connecté au DVR entre PAL et NTSC. *Langue :* Sélectionnez la langue pour l'interface DVR.

#### **Onglet Date/Heure :**

*Paramétrage date/heure :* Cliquez sur le calendrier et sélectionnez la date du jour. Ensuite, cliquez sur l'heure et à l'aide du clavier virtuel, modifiez-la.

*Format date :* Il existe trios types de format de date différents: MM/DD/YYYY, DD/MM/YYYY, et YYYY/MM/DD.

*Format heure:* Choisissez le format de l'heure entre 24H/ 12H.

*Fuseau horaire:* Cliquez sur le menu déroulant et sélectionnez le fuseau horaire auquel vous appartenez.

*Note: Si votre DVR est connecté à Internet, Il va régler l'heure automatiquement en fonction du fuseau horaire que vous aurez sélectionnez. Prenez donc garde de sélectionner le bon fuseau horaire.* 

#### **Onglet Heure d'été :**

<span id="page-8-1"></span>Permet de paramétrer et personnaliser le passage automatique à l'heure d'hiver/heure d'été. Pour cela il vous suffit de sélectionner la date de passage et le type de décalage et à date le DVR changera automatiquement ses paramètres horaires.

#### **4.4 Paramètres réseau**

Il existe deux types de réglages pour l'IP sur un réseau. L'obtention automatique laisse votre serveur DHCP vous attribuer automatiquement une adresse. L'IP Manuelle vous permet de personnaliser et d'attribuer vous même une IP en remplissant les différents éléments constitutifs du tableau. Cette option nécessite que vous connaissiez les paramètres IP de votre réseau. Pour de plus amples détails voir le menu Réseau (paragraphe 5.2).

*N.B : Si vous sélectionnez, l'obtention automatique, celle-ci est susceptible de changer après un temps delta appelé bail DHCP (dépendant de vos paramètres DHCP) et donc rend un accès distant plus compliqué. Néanmoins il vous est aussi possible de bloquer certaines adresses attribuées automatiquement dans votre routeur grâce à l'adresse MAC du matériel (voir notice de votre routeur). Celle-ci se trouve sur une étiquette à l'arrière du DVR.*

<span id="page-9-0"></span>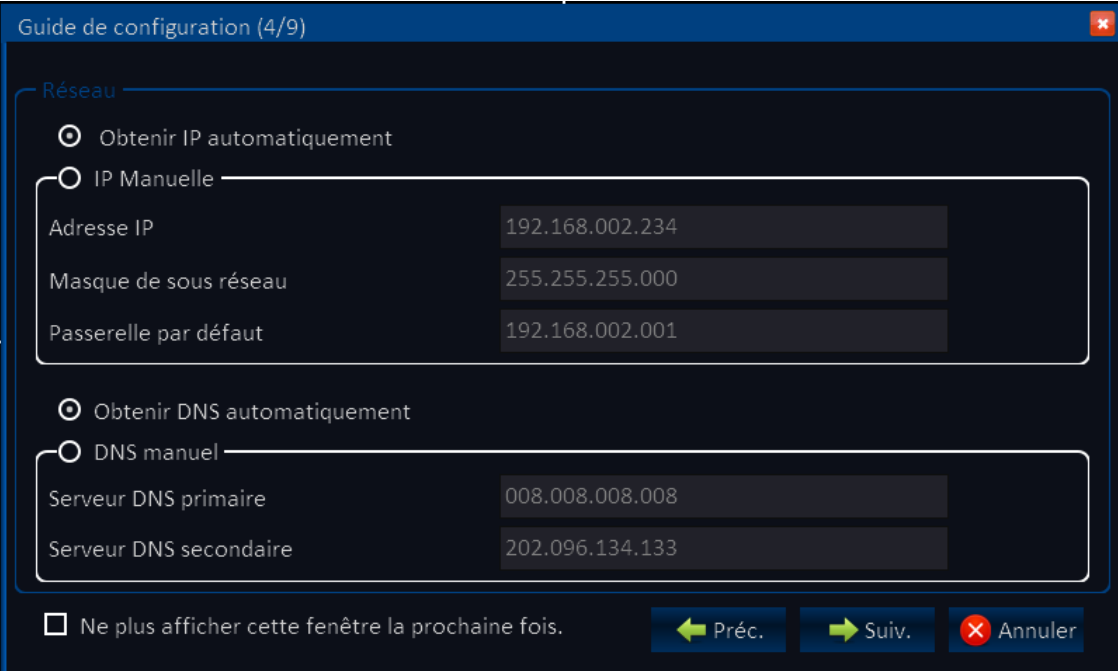

#### **4.5 Test paramètres réseau**

Cette partie vous permet de tester les paramètres réseau que vous venez de régler. Ceci implique donc que vous ayez relié au préalable votre DVR au réseau via un câble RJ45 (croisé ou droit selon votre configuration) sur la prise Ethernet prévue à cet effet. Vous pouvez passer cette étape en pressant le bouton 'SUIV.'.

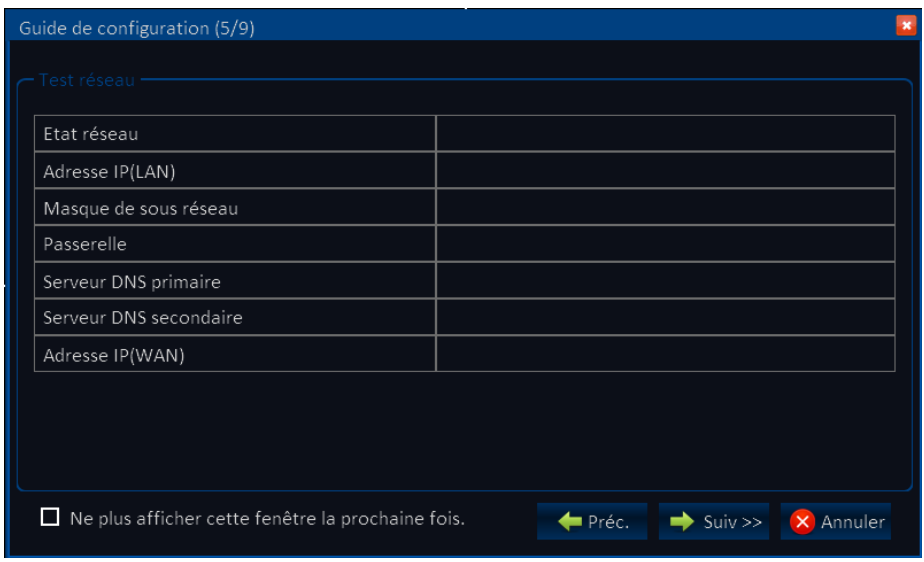

#### **4.6 Paramètres DDNS et affectation du Port**

<span id="page-10-0"></span>DDNS: Activez ou désactivez cette option pour utiliser un DDNS (si vous n'avez pas d'adresse IP fixe par exemple).

Serveur: Choisissez le nom du fournisseur de service DDNS parmi les suivants: 3322, dyndns, no-ip, changip ou dnsexit.

Nom d'hôte: Entrez ici le nom d'hôte choisi et enregistré auprès du fournisseur de DDNS.

Login : Entrez ici le login utilisé lors de la création de votre compte DDNS.

Mot de passe: Entrez ici le mot de passe associé à votre compte DDNS.

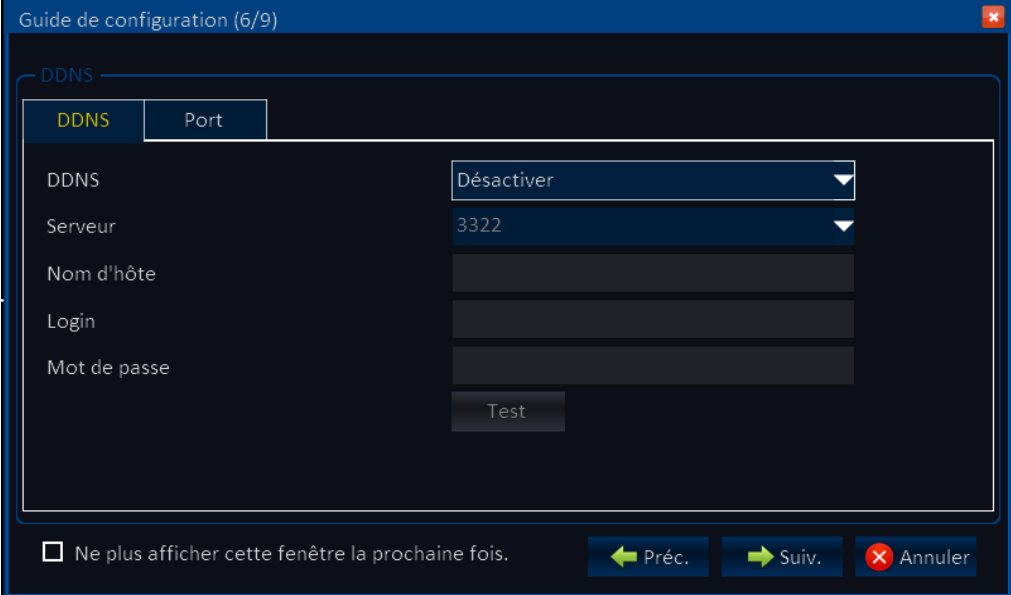

#### Affectation du port

Port Média: Ce port de communication permet d'établir une connexion en local entre votre PC et le DVR. Par défaut le port choisi est le port 9000. Si vous utilisez déjà ce port pour une autre application, vous pouvez modifier sa valeur pour celle d'un port libre. Port Web: Par défaut il lui est attribué la valeur 80. Il s'agit du port Http (accès distant). Si vous souhaitez affecter une autre valeur à votre port, par exemple 9001, alors lors d'un accès distant il vous faudra utiliser la syntaxe suivante:

#### *http://adresse ip fixe :9001*

*Note: Vous avez la possibilité d'attribuer la valeur 1 à 65535. Il se peut que certaines valeurs soient réservées et que le fournisseur d'accès internet bloque le port 80. Il vous est donc recommandé de modifier la valeur du port web dans ce cas de figure.*

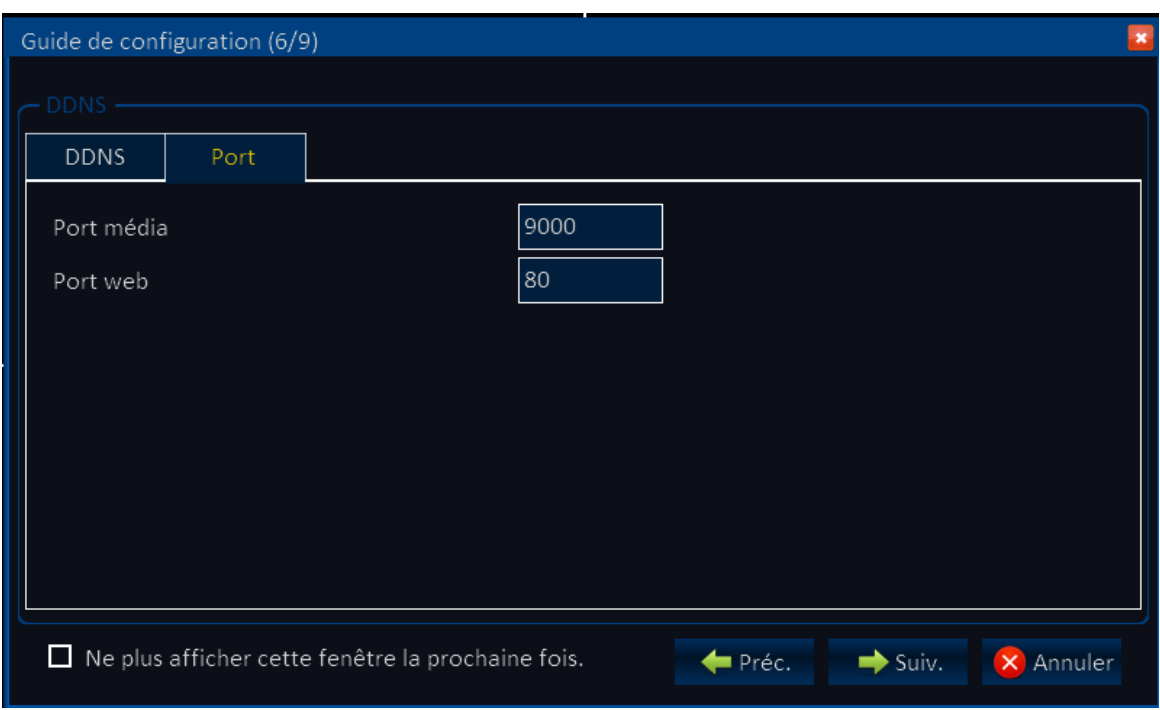

#### **4.7 Mode et paramètres d'enregistrement**

<span id="page-11-0"></span>Dans cette partie du configurateur vous pouvez régler le mode d'enregistrement pour chaque voie ainsi que les paramètres d'enregistrement de l'audio. Pour activer l'une ou l'autre des options, cochez la case désirée. Le symbole '√'s'affiche alors pour confirmer l'activation.

Il existe deux modes d'enregistrement. L'enregistrement permanent et le calendrier.

Vous pouvez si vous souhaitez une mode d'enregistrement uniforme paramétrer la première voie à votre convenance et copier les paramètres vers les autres grâce à l'option de copie en bas de page.

L'onglet compression vous permet de sélectionner la résolution, le taux de

rafraichissement des images et la qualité des images enregistrées. A noter que le DVR41-4CE est full 960H (appelé aussi WD1 ou wide D1).

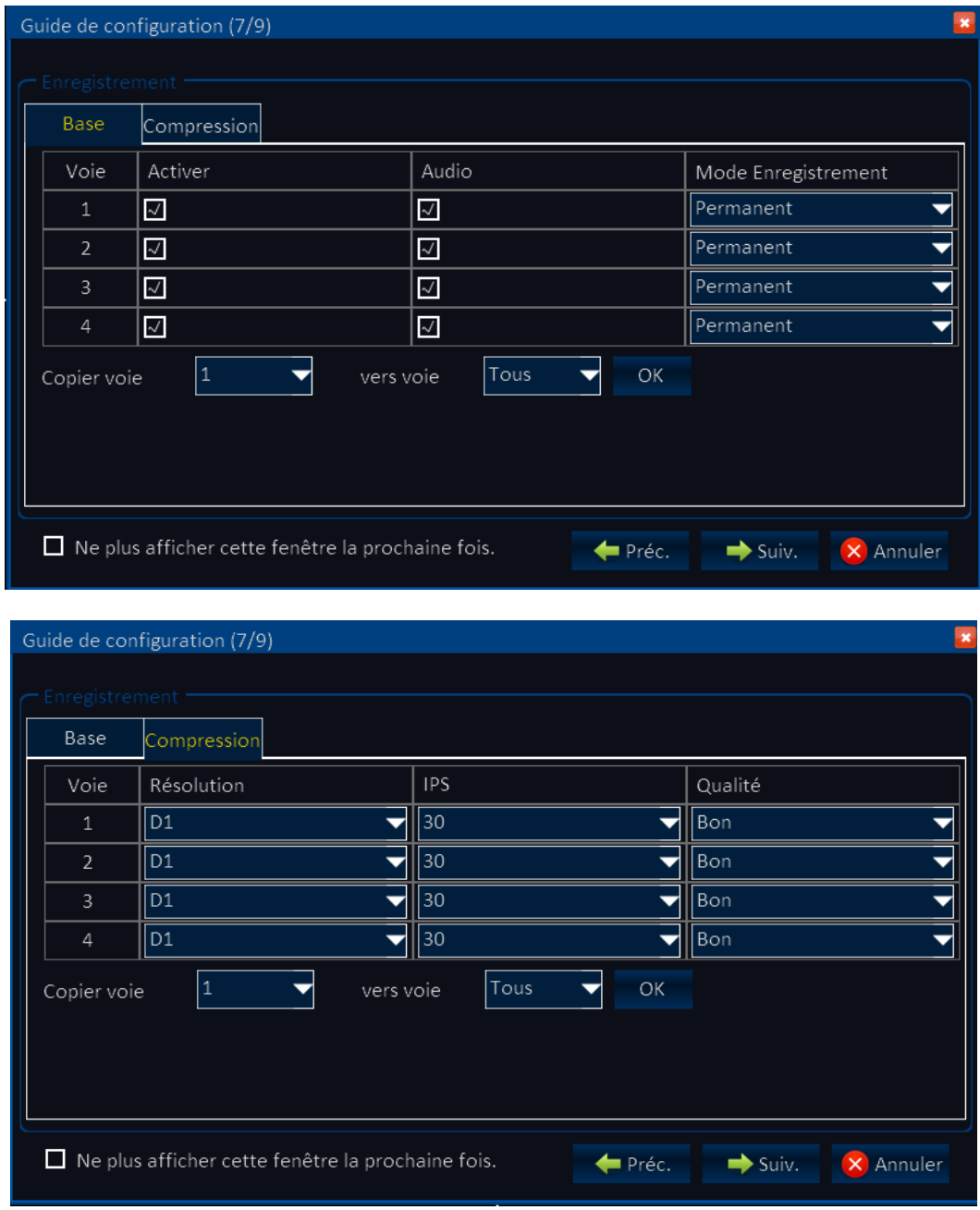

Les paramètres de résolution sélectionnables sont 960H (920x576), D1(720X576), WHD1 (920X288), HD1 (720X288), WCIF (480x288), CIF (360x288) .

#### **4.8 Paramètres HDD**

<span id="page-13-0"></span>Cette partie vous permet de vérifier et régler la fonction de réécriture sur le disque. Formater : Cochez la case '√' sur la ligne du disque à formater puis cliquez sur le bouton 'Formater HDD'. Ceci signifie que vous pouvez formater les disques de façon indépendante si votre enregistreur possède plusieurs disques durs.

*Note: Lors de l'installation d'un nouveau disque, pensez à formater celui-ci lors de la première mise en service du DVR.* 

Ecraser: Ce menu vous permet de définir l'option d'écrasement des données sur le disque. Vous pourrez sélectionner parmi les options 'HDD plein', 'Jamais' ou alors vous pourrez déclencher l'effacement des données les plus anciennes au profit des plus récentes lorsque le nombre de jours de données sauvegardées sur le disque atteint une certaine limite que vous définissez.

*Note : Si vous choisissez la dernière option, ceci ne garantit aucunement que vous ayez à tout moment x jours sur le disque. Cette option sert dans le cas où, selon vos paramètres d'enregistrement, l'autonomie du disque est supérieure à la législation en vigueur (30 jours de données maximum). Au-delà les données seront effacées. Si au contraire vos paramètres d'enregistrement ne permettent pas d'obtenir une autonomie sur le disque équivalente à ce que vous avez défini, les données les plus anciennes seront effacées dès que l'espace libre sera trop faible.* 

Une fois votre paramétrage terminé, cliquez sur l'option 'Fin'. Si vous avez coché la case 'Ne plus afficher cette fenêtre la prochaine fois', alors lors du prochain démarrage ce guide de configuration ne s'affichera pas. Désormais les paramètres seront modifiables à partir du menu principal.

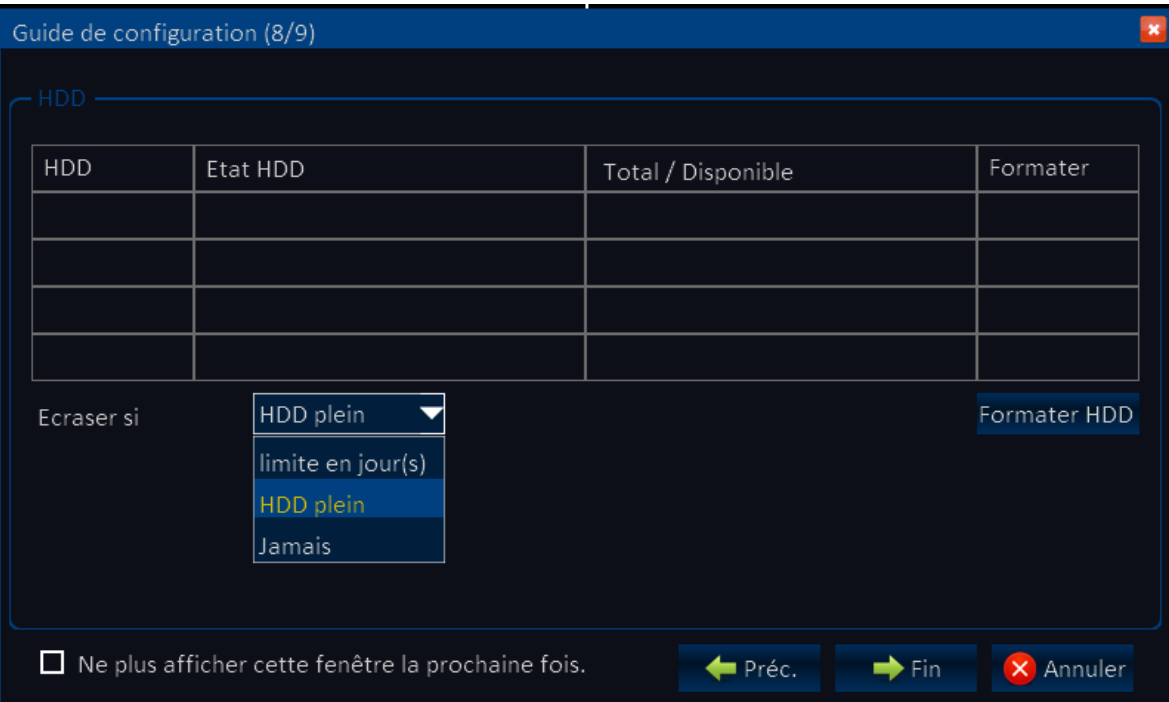

#### **4.9 Barre des taches (accessible uniquement à la souris)**

<span id="page-14-0"></span>A partir de la souris vous pouvez faire apparaître/disparaître la barre des taches en effectuant un clic droit. Celui-ci vous donne accès à de nombreux outils de visualisation et d'exploitation du DVR.

La barre des taches se présente comme suit :

1) *Bouton Menu*: Permet d'accéder au menu du DVR. 2) *Mode plein écran*: Cliquez pour faire apparaitre la boite de dialogue suivante: Cliquez ensuite sur le numéro de voie que vous souhaitez passer en plein écran. 3) *Mode quad*: Cliquez pour repasser en mode quad. Si votre DVR comporte plus de 4 voies, une fenêtre apparaît pour vous proposer de sélectionner les caméras que vous souhaitez voir s'afficher dans le QUAD.

4) *Mosaïque 9 voies*: Cliquez pour repassez en mode mosaïque 9 voies.

5) *Config couleur*: Cette option ouvre l'interface de configuration de l'image des cameras. Vous pourrez ainsi corriger la luminosité, couleur, le contraste individuellement (sélection de la voie) ou collectivement.

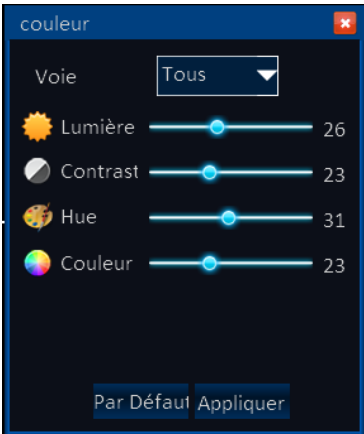

Une fois vos réglages terminés, cliquez sur Appliquer pour les valider. Vous pouvez revenir aux réglages par défaut (de façon individuelle et collective) en cliquant sur l'option 'Par défaut'.

6) *Zoom*:Utilisez la souris pour agrandir une zone de l'image. Celle-ci apparaitra en plein écran avec l'image initiale en incrustation (voir ci après).

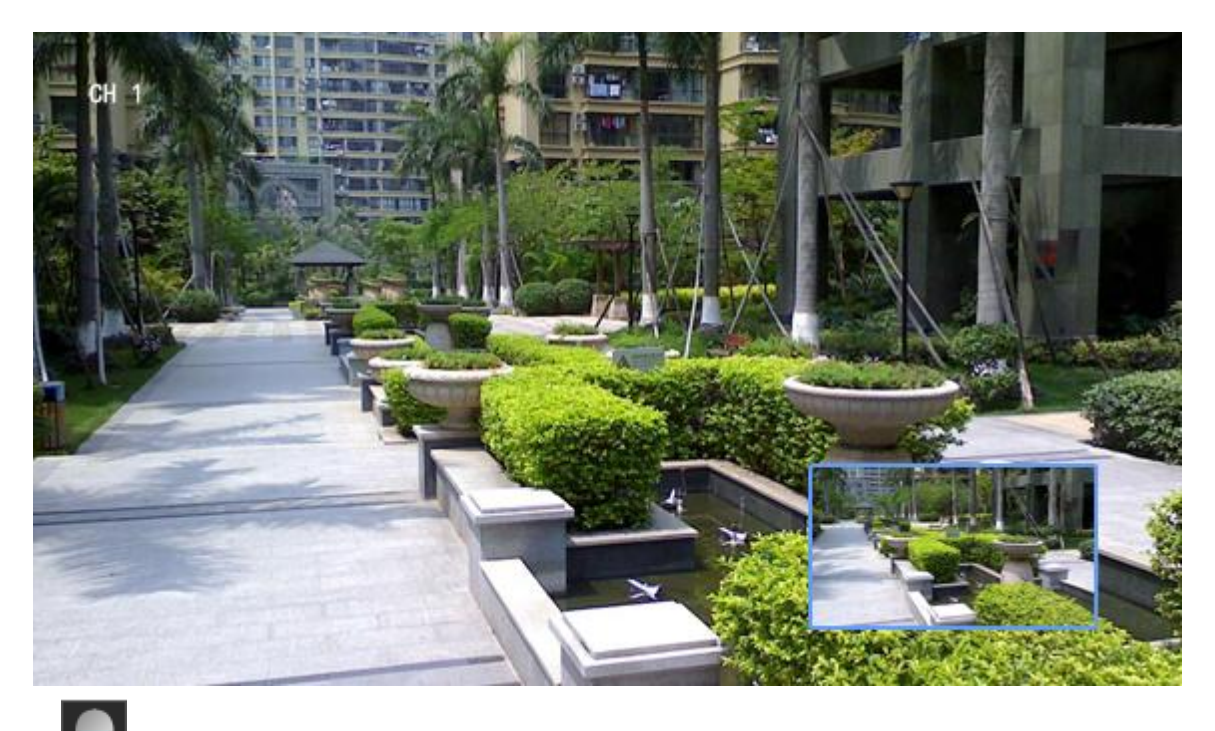

7) *PTZ* : Une pression sur ce bouton permet d'ouvrir l'interface PTZ du DVR.

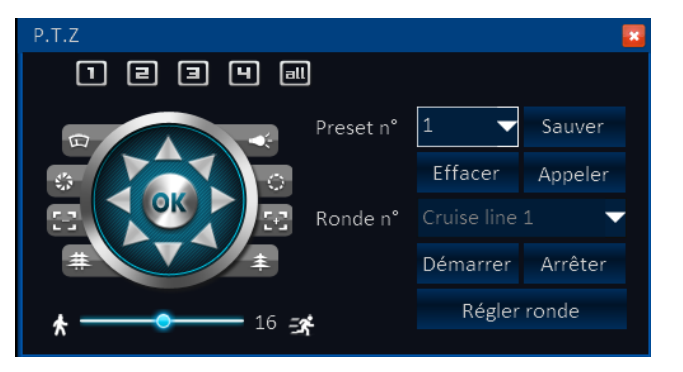

A partir de cette interface vous pouvez sélectionner la voie sur laquelle vous souhaitez contrôler le matériel PTZ. Le bouton 'ALL' permet de sélectionner et effectuer une action commune sur toutes les voies (si celles-ci sont équipées de matériel PTZ).

Le pavé central vous permet de bouger votre matériel motorisé dans toutes les directions symbolisées par les flèches.

La barre de réglage vous permet de régler la vitesse d'exécution du mouvement. Plus sa valeur sera élevée, plus le dôme bougera rapidement.

Les boutons autour du pavé central symbolisent les options activables pour le dôme. Celles-ci sont de haut en bas : Activation des essuie glaces (si votre matériel est équipé) ; Activation de la torche (si votre matériel est équipé) ; contrôle de l'IRIS ; Mise au point de l'image sur les objets proches [-], ou lointains [+] ; Zoom -/+.

Le pavé de droite concerne les automatismes du dôme tels que les prépositions et les rondes. La partie intitulée PRESET vous permet de programmer, appeler ou effacer une préposition de votre matériel PTZ.

La partie intitulée RONDE vous permet de paramétrer une ronde propre au DVR. Ainsi, vous pourrez programmer une séquence d'appel de prépositions à intervalles réguliers, et cela indépendamment des possibilités de votre matériel PTZ. LE DVR se chargera de gérer les automatismes.

Cliquez sur le bouton régler ronde pour programmer une ronde. Vous aurez alors l'interface suivante :

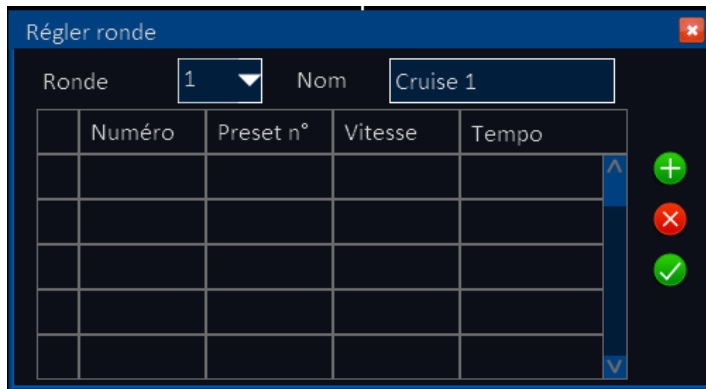

Cliquez sur le bouton + pour ajouter une préposition et régler la vitesse à laquelle le dôme s'y rend et le temps durant lequel celui-ci reste sur cette préposition. Si vous souhaitez supprimer une des prépositions, cliquez sur la case en début de ligne puis sur la croix de suppression. Pour valider votre ronde, cliquez sur le bouton vert de validation.

8) *Réglage du volume:* Permet de régler le volume de sortie.

9) *Enregistrement manuel*: permet de lancer/stopper l'enregistrement manuellement

10) *Relecture*: Ouvre l'interface de relecture et d'exploitation des données enregistrées du DVR.

### <span id="page-17-0"></span>**5 Interface et menu du DVR**

Cliquez sur le bouton "MENU" pour entrer dans l'interface de configuration du DVR. Les valeurs d'authentification par défaut sont 0 pour l'ID DVR, login: admin et mot de passe vide. Si vous avez modifié les paramètres du compte administrateur dans le configurateur (nouveau login, création d'un mot de passe), utilisez les nouveaux paramètres pour renseigner les différents champs demandés. Cliquez ensuite sur le bouton OK pour valider et entrer dans le menu.

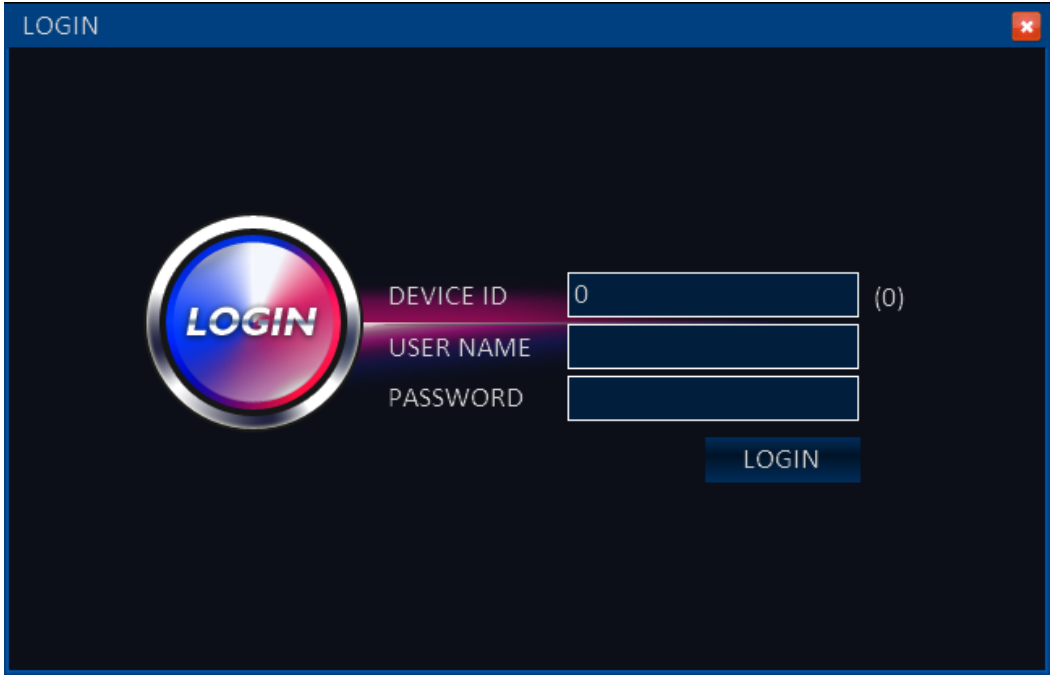

Le menu se présente ainsi :

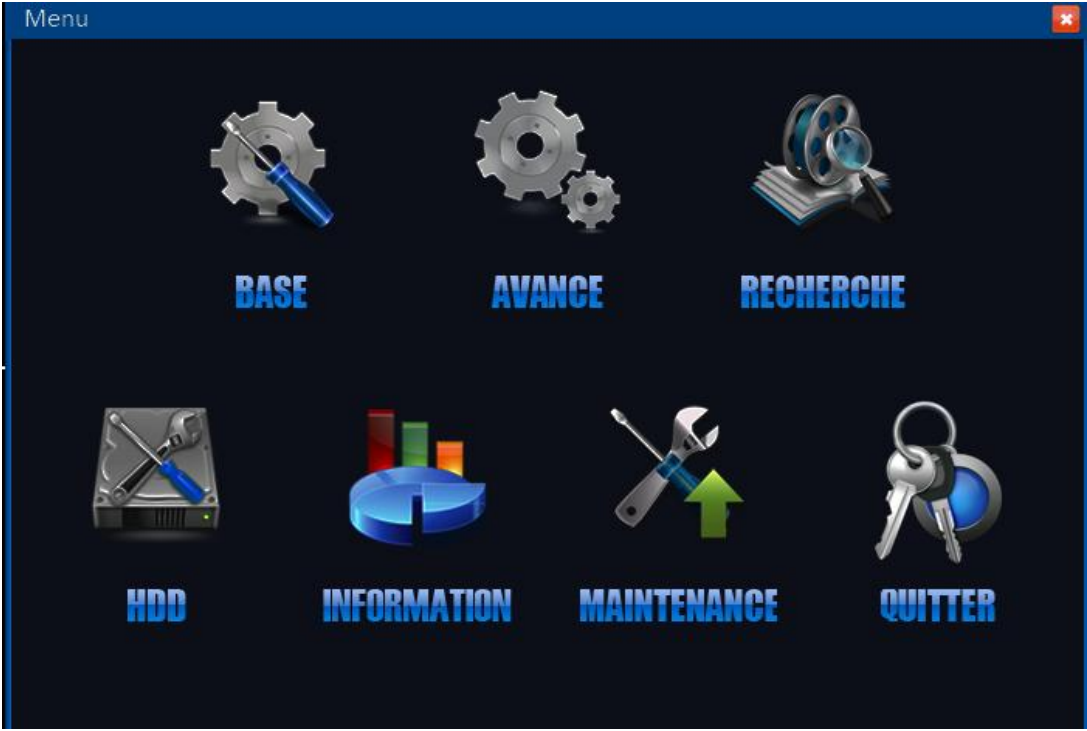

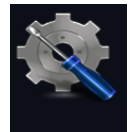

1) **BASE**: Cliquez sur cet icône pour ouvrir le menu des opérations de base du DVR. Vous aurez accès à 5 fonctions : Paramètres système, Réglage date et heure, réglages enregistrement, Paramètres d'affichage, et configuration des comptes utilisateurs.

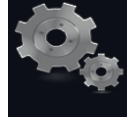

2) **AVANCE**: Cliquez sur cet icône pour accéder aux options de configuration avancées. Dans ce menu vous trouverez les options de paramétrage d'alarme, paramétrage réseau, paramètres d'accès Internet et configuration PTZ.

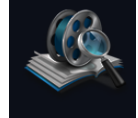

3) **RECHERCHE**: Cliquez sur cet icône pour entrer les menu de recherche de séquences et d'extraction des vidéos.

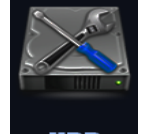

4)  $\blacksquare$  : Cliquez sur cet icône pour afficher les options de gestion du disque.

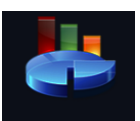

5) INFORMATION : Cliquez sur cet icône pour afficher les informations d'état du DVR. Vous aurez accès aux informations système (n° version, n° série…), informations IP, journal d'accès au DVR ainsi que les informations concernant l'enregistrement.

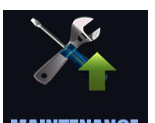

6) **MAINTENANGE** : Cliquez sur cet icône pour entrer dans le menu de maintenance du DVR. Vous pourrez à partir de ce menu mettre à jour votre DVR, paramétrer des redémarrages réguliers ou mettre en veille l'appareil. Il vous sera aussi donné la possibilité de faire des remises à zéor ainsi que des importations/exportations de configurations.

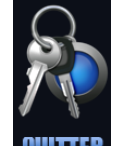

7) **WITH:** Permet de sortir du menu et de verrouiller à nouveau l'accès à celui-ci. Si

vous utilisez le clic droit ou le bouton en haut à droite du menu, il ne sera pas nécessaire de s'authentifier à nouveau pour entrer dans le menu et effectuer des modifications.

#### **5.1 Base**

<span id="page-19-0"></span>Une fois l'authentification validée, placez le curseur sur l'icône 'BASE' du menu et validez pour entrer dans ce menu.

#### **5.1.1 Paramètres système**

Ce menu vous permet de paramétrer le nom du DVR, son ID, le format vidéo, la résolution VGA, la langue, la temporisation de déconnexion automatique et le lancement du configurateur (wizard).

1) Nom matériel: Ceci vous permet de modifier le nom de votre DVR afin de l'identifier plus facilement dans son environnement. Pour cela cliquez sur la boite de dialogue et à l'aide du clavier virtuel entrez le nom désiré. Cliquez sur la touche 'enter' du clavier pour sortir de ce mode.

2) ID: Ceci permet de changer l'ID du matériel.

3) Format vidéo : Sélectionnez les formats des caméras connectées au DVR entre "PAL" et "NTSC" à partir du menu déroulant.

4) Résolution VGA : Ce menu vous permet de sélectionner la résolution de sortie de la prise VGA du DVR. Vous pourrez choisir entre "1024×768" et "1280×1024" à partir du menu déroulant.

5) Langue: Sélectionnez la langue de l'interface à partir du menu déroulant.

6) Période de déconnexion: Sélectionnez la période après laquelle l'utilisateur est automatiquement déconnecté. Vous pouvez choisir parmi : "30s", "1min", "3min", "5 min", "10 min" ou "Jamais".

7) Guide de configuration : Sélectionnez "Off" ou "On" pour activer cette option.

*Note: Une fois le paramétrage terminé, cliquez sur 'Appliquer' pour sauver vos modifications. Cliquez sur 'Par défaut' pour revenir aux options par défaut et 'Sortie' pour sortir.*

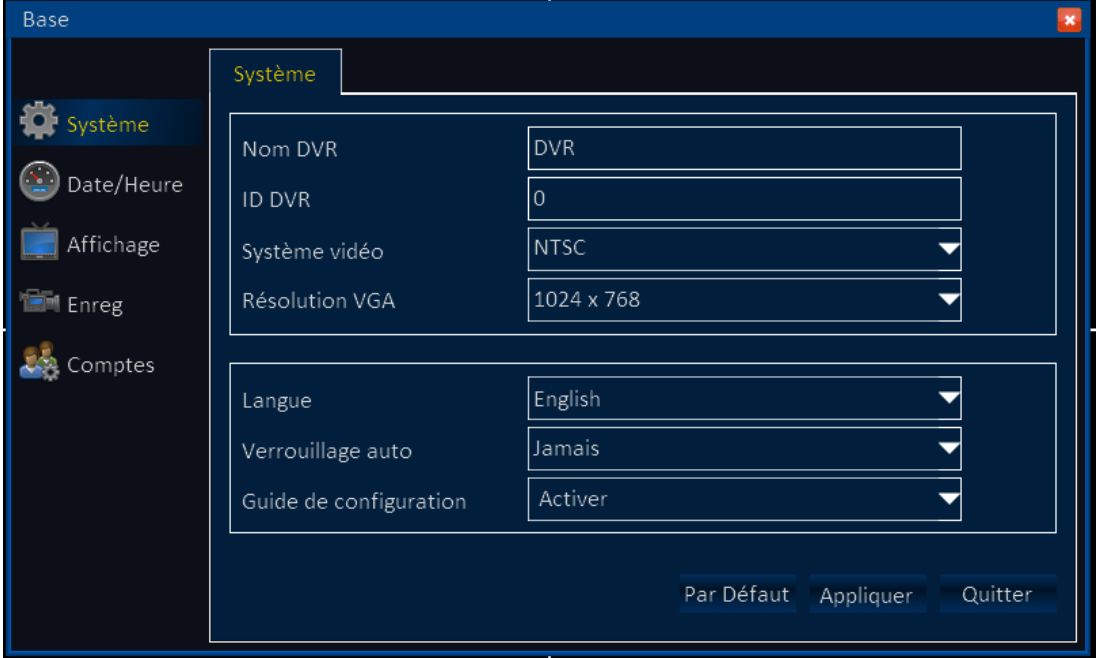

#### **5.1.2 Onglet Date/Heure**

*Paramétrage date et heure:*

1) Date/Heure: Clqiuez sur le calendrier dans la boite de dialogue et sélectionnez la date du jour. Cliquez ensuite sur la boite de dialogue correspondant à l'heure et à l'aide du clavier numérique renseignez l'heure actuelle. Cliquez sur le bouton 'Entrée' du clavier pour sortir de ce mode.

2) Format Date : Selectionnez le format de la date parmi "MM/DD/YYYY" 、

"YYYY-MM-DD"、"DD/MM/YYYY" à partir du menu déroulant.

3) Format heure : Choisissez le format de l'affichage de l'heure entre "24h" et "12h" à partir du menu déroulant.

- 4) Fuseau horaire : Sélectionnez le fuseau horaire sur lequel vous vous situez à partir du menu déroulant.
- 5) Synchronisation: Cette fonction fait appel à la fonction réseau du DVR. Une fois connecté au réseau, le DVR va se synchroniser à un serveur temps pour régler l'heure automatiquement.
- 6) Serveur temps: Indiquez ici l'adresse du serveur temps sélectionné pour la synchronisation de l'heure.

*Note: Une fois le paramétrage terminé, cliquez sur 'Appliquer' pour sauver vos modifications. Cliquez sur 'Par défaut' pour revenir aux options par défaut et 'Sortie' pour sortir.*

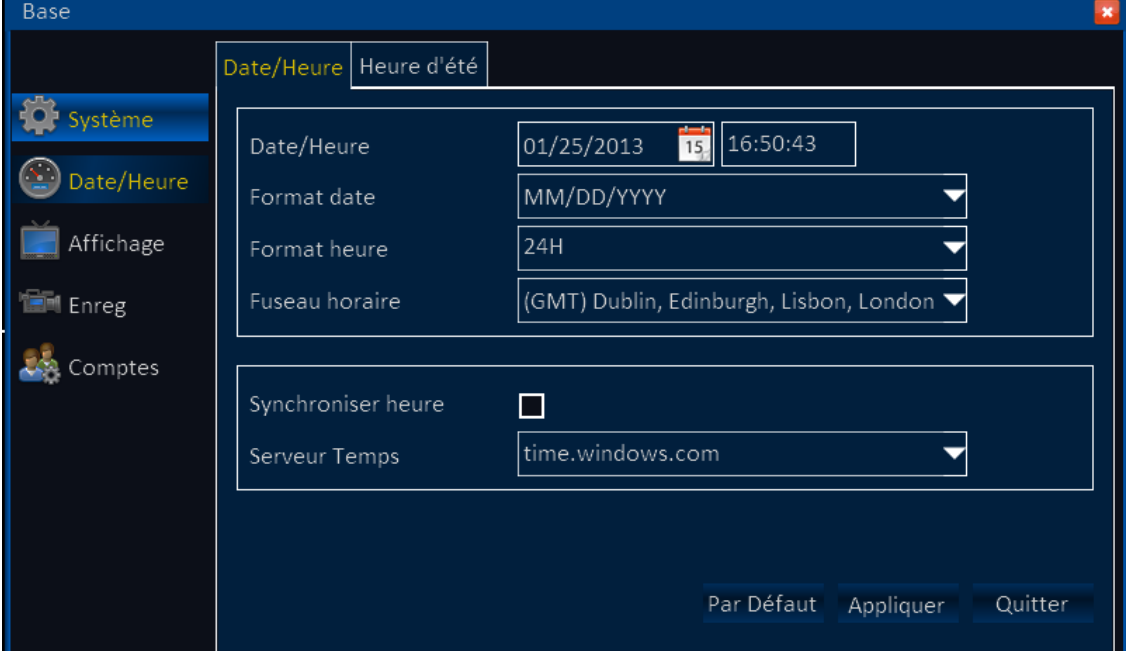

#### *Heure d'été*

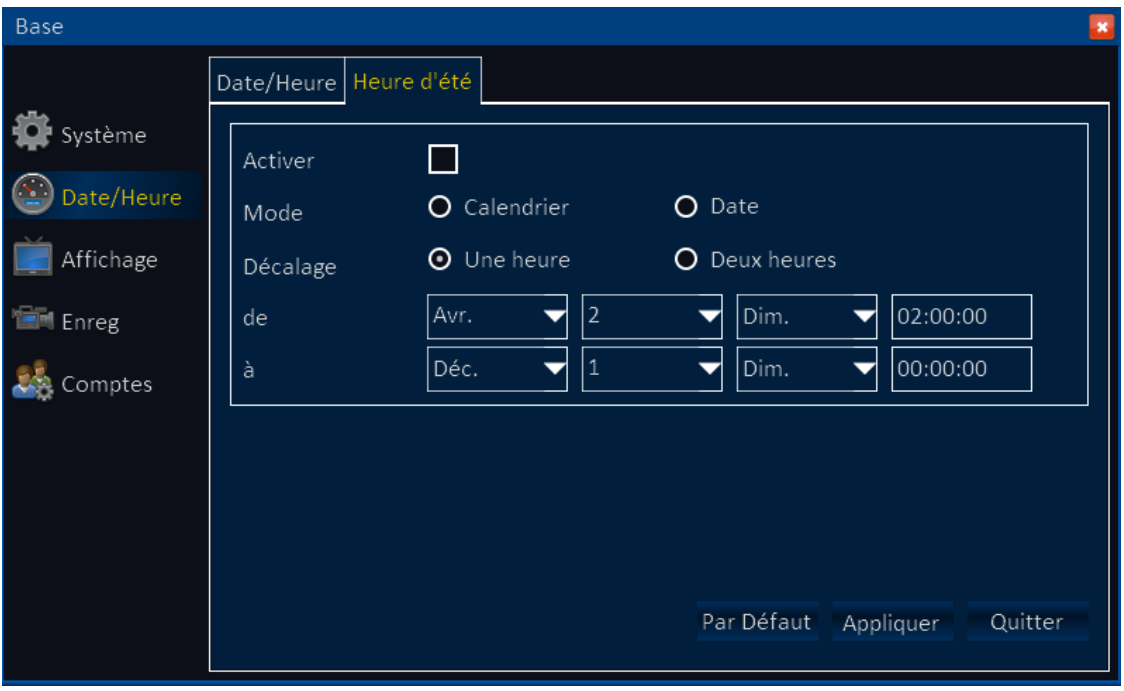

1) Activé: Cliquez dans cette case afin d'activer la fonction d'heure d'été.

2) Mode: Sélectionnez le mode de paramétrage entre semaine et date. SI vous choisissez 'Semaine', le DVR changera d'heure le jour J de la  $X<sup>ème</sup>$  semaine d'un mois prédéfini à une certaine heure. En choisissant le mode 'Date', le changement s'effectuera à une date précise. Ainsi un réglage sera nécessaire d'une année sur l'autre. 3) Décalage: Cette option permet de définir le décalage de l'heure. Vous avez le choix parmi "Une heure" et "Deux heures" .

4) Début: Réglez le début du changement d'heure.

*Note: Une fois le paramétrage terminé, cliquez sur 'Appliquer' pour sauver vos modifications. Cliquez sur 'Par défaut' pour revenir aux options par défaut et 'Sortie' pour sortir.*

#### **5.1.3 Affichage**

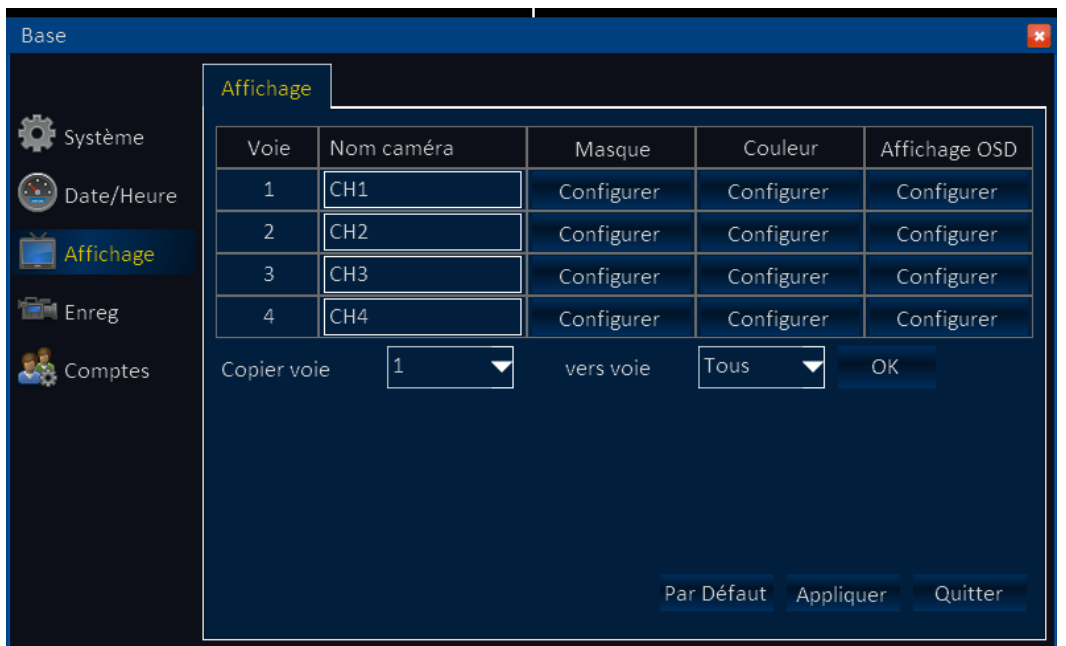

1) Voie: Colonne permettant de sélectionner la voie sur laquelle on désire effectuer des modifications d'affichage.

2) Nom: Cliquez dans cette boite de dialogue pour affecter un nom à la caméra/voie.

3) Masquage: Cliquez sur "Régler". Sélectionnez ensuite la voie désirée et utilisez la souris pour dessiner un pavé sur la zone à masquer. Vous pouvez créer jusqu'à 4 zones distinctes par canal. Pour annuler le masque, double cliquez dessus. Cliquez sur 'Appliquer' pour valider ou sur 'Par défaut' pour annuler.

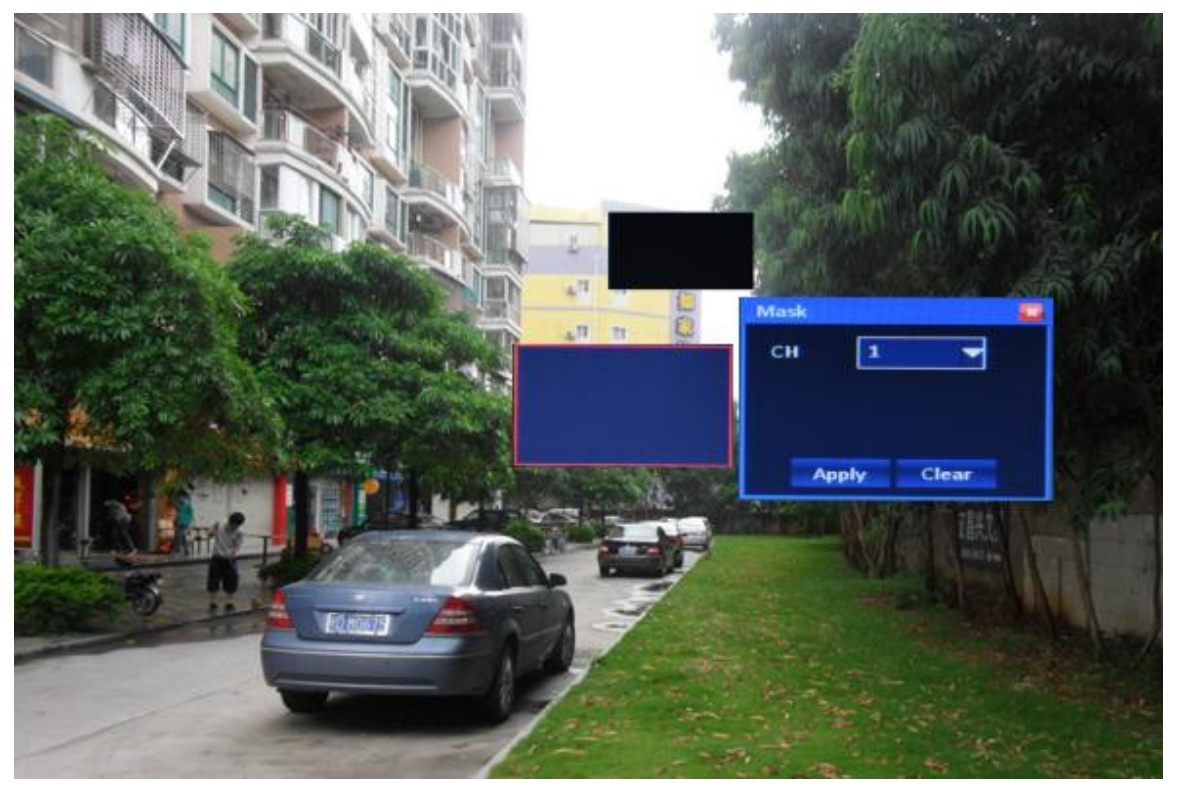

4) Couleur: Cliquez sur "Configurer" et sélectionnez le canal sur lequel vous souhaitez faire vos réglages d'image. Vous pouvez intervenir sur la luminosité, le contraste, la saturation, la netteté. Cliquez sur 'Appliquer' pour valider ou sur 'Par défaut' pour revenir aux réglages par défaut.

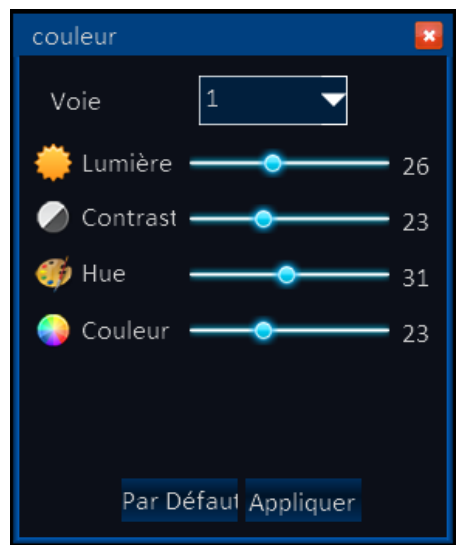

4)Affichage OSD: Cliquer sur 'Configurer' et sélectionnez la voie sur laquelle vous souhaitez effectuer des modifications. Cochez les éléments que vous souhaitez afficher dans la fenêtre parmi la date et l'heure et le nom (modifié précédemment). Cliquez sur 'Par défaut' pour annuler.

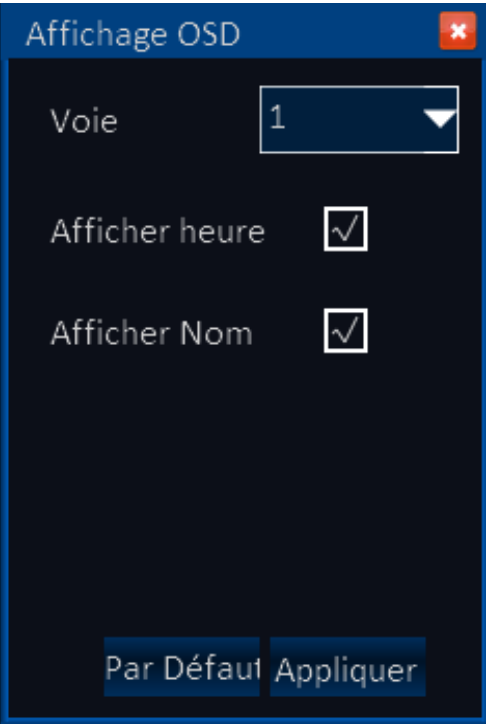

Copier voie: Cette option permet de copier les paramétrages effectués sur une voie vers une autre.

#### **5.1.4 Enregistrement**

**Onglet Base**

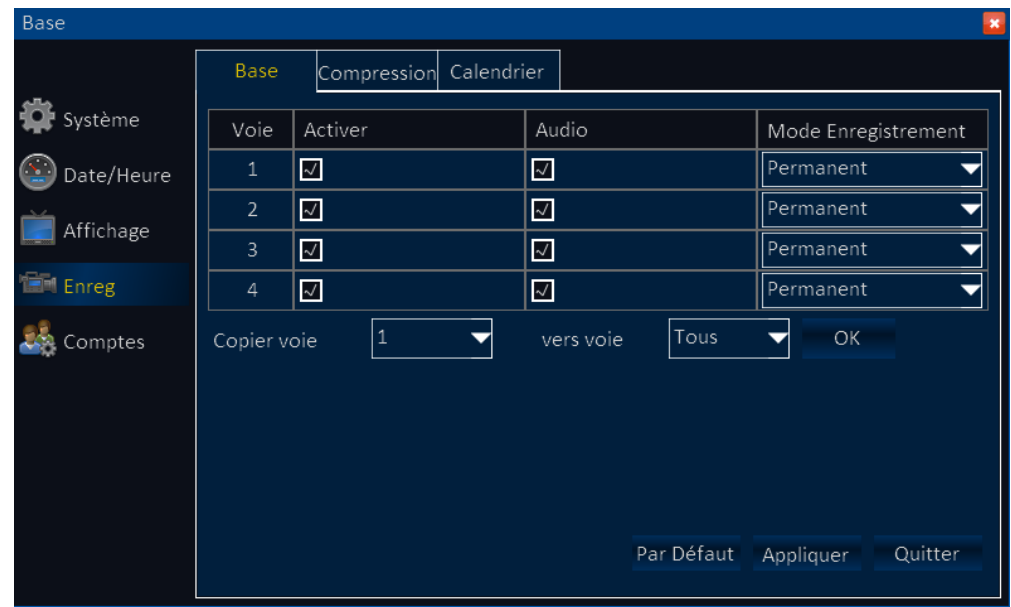

1) Voie: Numéro de la voie concernée pour les réglages.

2) Activer: Cliquez dans cette case pour activer l'enregistrement des images sur cette voie.

3) Audio: Cliquez dans cette case pour activer l'enregistrement audio sur cette voie.

4) Mode: Sélectionnez ici le mode d'enregistrement pour la voie correspondante. Dans le menu déroulant vous pouvez sélectionner les options 'Toujours' pour un enregistrement permanent ou 'Calendrier' pour un enregistrement selon des heures. 5) Copier voie : Permet de copier les paramètres fonctionnels d'une voie vers une autre.

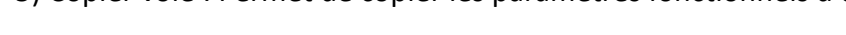

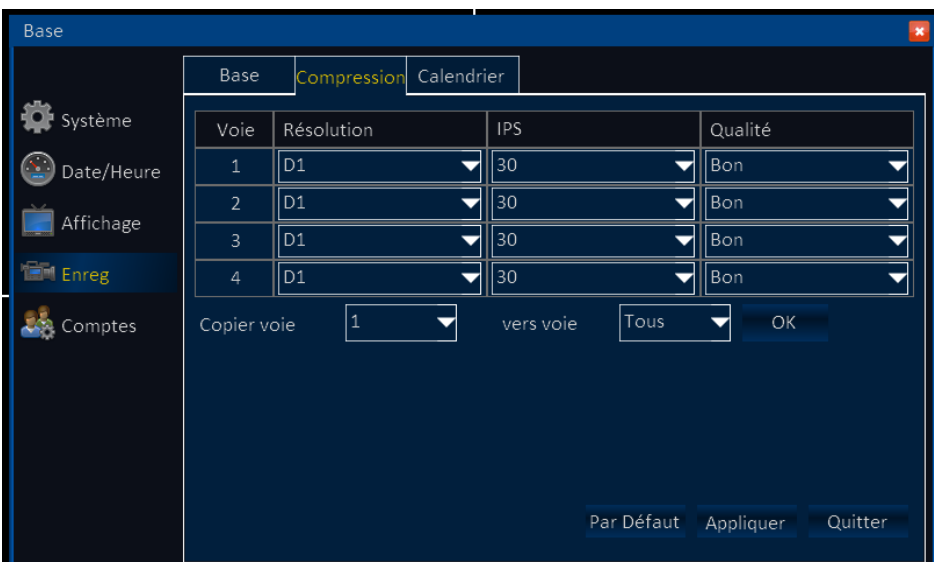

#### **Onglet Compression**

1) CH: Numéro de voie concernée pour les réglages.

2) Résolution: Permet de sélectionner la résolution d'enregistrement des images "CIF", ''WCIF'', "HD1", ''WHD1'', "D1" ou ''WHD1'' (960H).

3) Taux: Permet de sélectionner le taux de rafraîchissement des images pour l'enregistrement de 1 à 25 ips (images par seconde).

4) Qualité : Permet de sélectionner la qualité des images enregistrées parmi les options "Optimale", "Meilleure", "Bonne", "Normale". A noter que meilleure est la qualité sélectionnée, plus lourde sera l'image et donc par corrélation plus courte sera l'autonomie d'enregistrement du DVR. Pour optimiser l'autonomie, il vous suffit donc de trouver l'équilibre entre la résolution, la cadence des images et la qualité.

5) Copier voie : Permet de copier les paramètres fonctionnels d'une voie vers une autre.

#### **Calendrier**

Ce DVR vous permet de paramétrer autant de calendrier que de voies d'enregistrement disponibles. Dans ces calendriers vous pouvez mêler les périodes d'enregistrement sur alarme (détection de mouvement et contact sec), enregistrement permanent et période sans enregistrement.

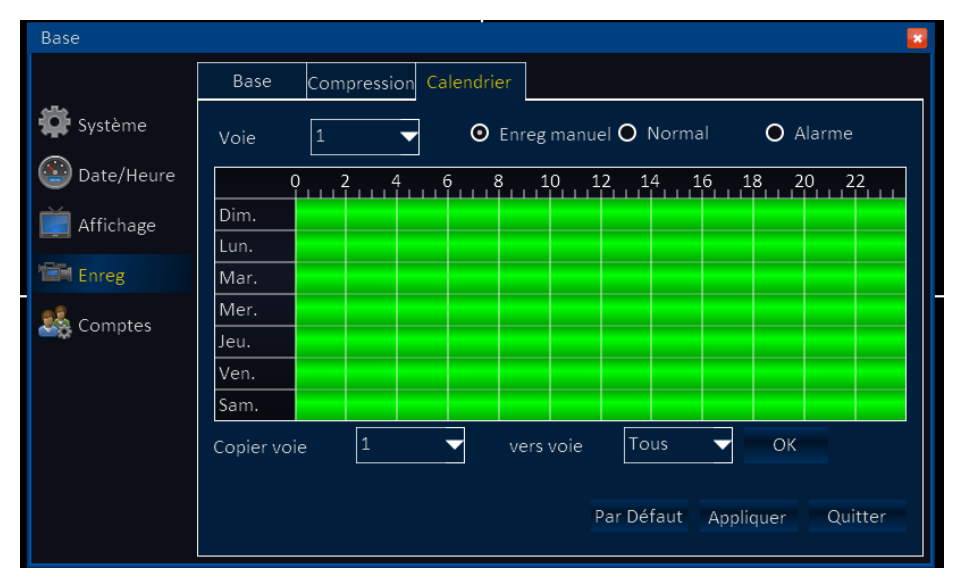

1) CH: Voie correspondant au calendrier en cours de paramétrage.

2) Choix du mode d'enregistrement parmi 'Normal', 'Alarme' et 'Manuel'. Le mode 'Normal' permet un enregistrement permanent sans arrêt possible. Le mode 'Alarme' permet d'enregistrer sur événement (détection de mouvement dans l'image ou contact sec délivré par un matériel externe). Enfin, le mode Manuel permet gérer manuellement l'enregistrement en le lançant/arrêtant avec la télécommande/souris/touche en façade. 3) Double cliquez sur la ligne calendrier pour paramétrer le jour sélectionné. La fenêtre suivante s'affiche alors.

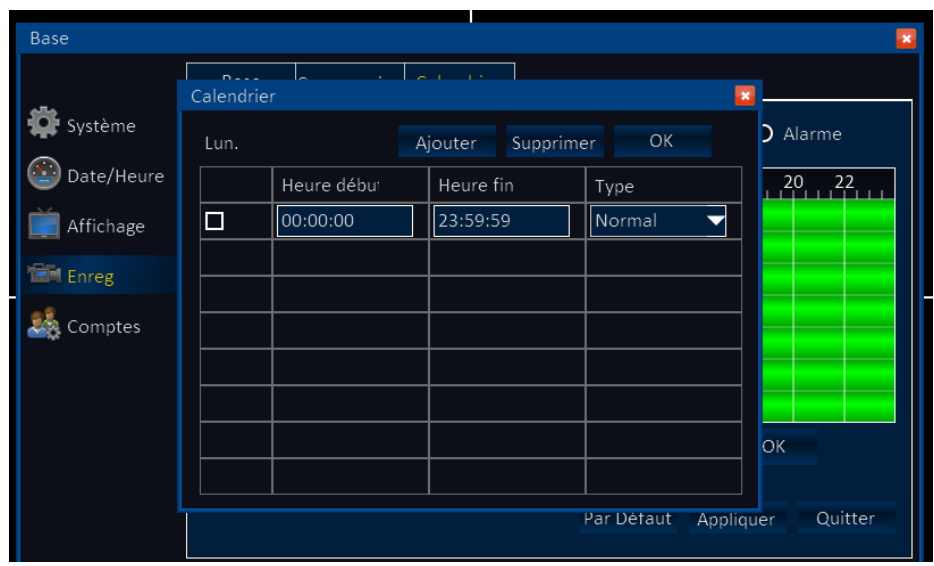

Cliquez sur le bouton 'Ajouter' pour ajouter une tranche horaire. Réglez les heures de début et de fin, puis indiquez le type de déclenchement d'enregistrement. Si vous souhaitez supprimer une tranche horaire, cliquez sur la case en bout de ligne, puis sur le bouton 'Supprimer'.

4) Copier voie: Permet de copier les paramètres fonctionnels d'une voie vers une autre. **5.1.5 Comptes**

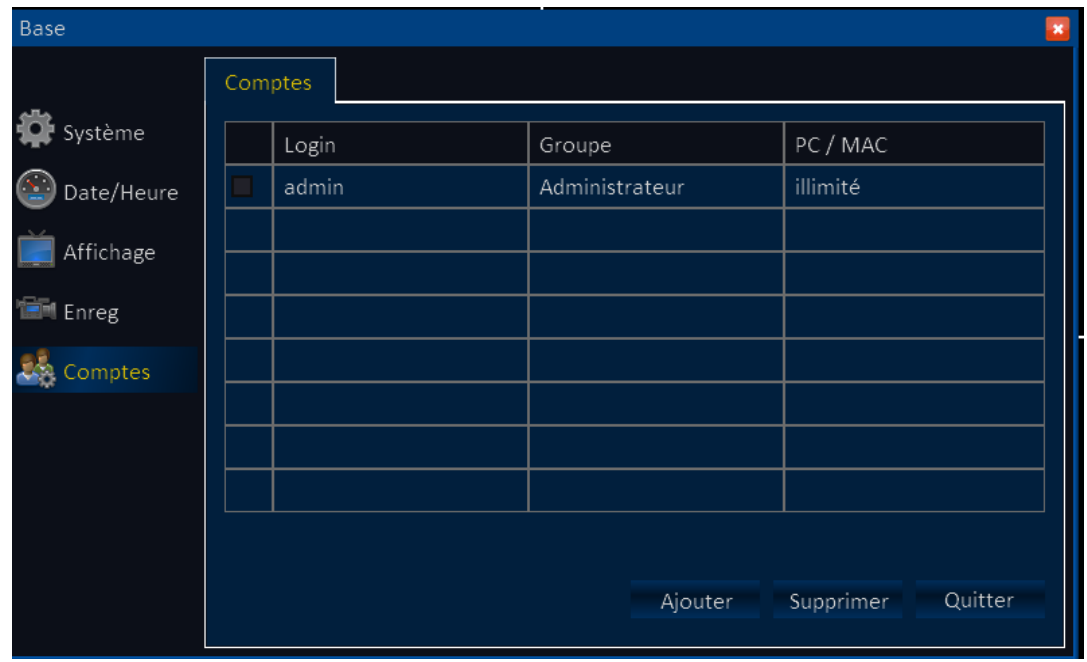

Ce menu vous permet de créer des comptes utilisateurs avec différents niveaux d'autorisation de modification et d'utilisation.

Pour commencer, cliquez sur le bouton 'Ajouter'

#### **Onglet BASE**

Vous retrouvez ici les informations de base concernant la création du compte. Il vous sera demandé de renseigner un nom d'utilisateur, un mot de passe (avec sa confirmation) et le type de compte utilisateur. La dernière option (PC/MAC) concerne l'accès distant. Elle permet de n'autoriser l'accès distant qu'à un seul poste identifié via son adresse MAC en cochant la case de liaison.

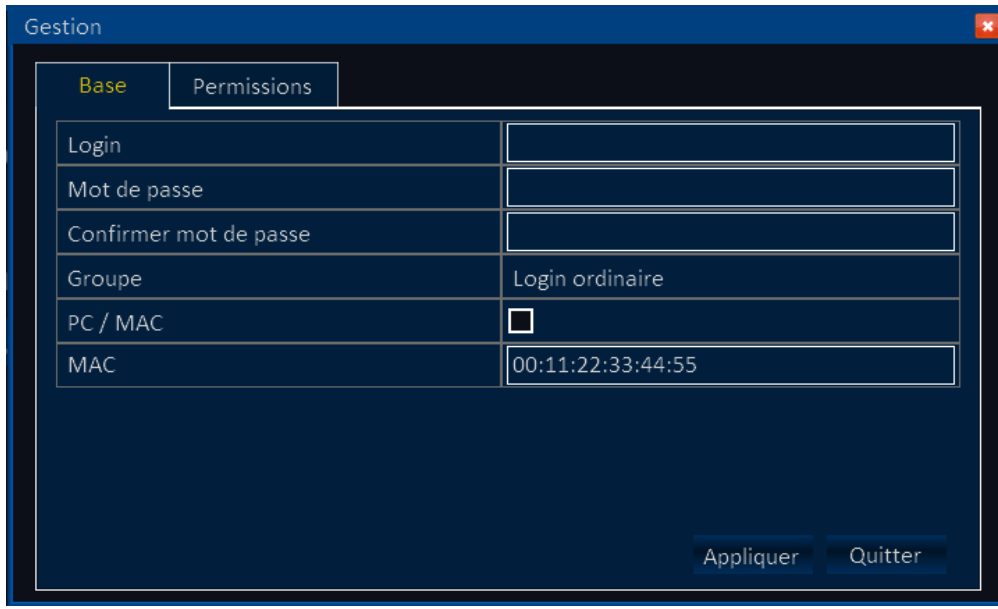

#### **Onglet permissions**

Permet de sélectionner les autorisations à accorder à cet utilisateur. Cochez les cases vides pour autoriser la consultation/modification de l'option.

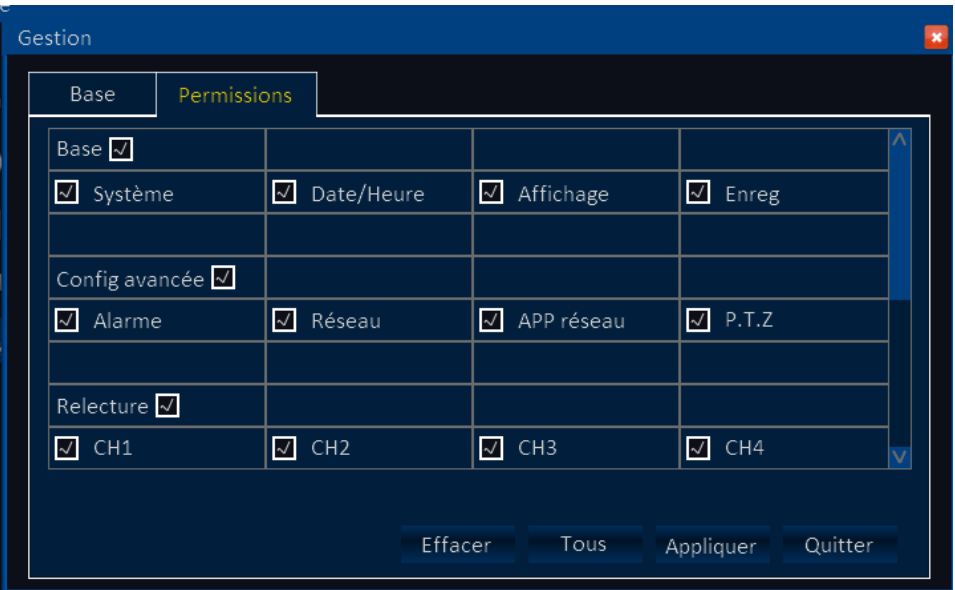

#### **5.2 Avancé**

<span id="page-28-0"></span>Cliquez sur l'icône 'Avancé' dans l'interface pour accéder à ce menu.

#### **5.2.1 Alarme**

Ce menu concerne l'enregistrement sur événement et les actions à déclencher en cas d'événements.

#### **Onglet Mouvement :**

Cette option permet d'activer la détection de mouvement dans certaines zones de l'image. Attention ce n'est pas un outil d'analyse et traitement de l'image, il s'agit de comparer des pixels d'une zone déterminée entre deux images successives. Si la différence est significative alors on peut considérer qu'il y a mouvement. Par conséquent en extérieur ce système s'il est réglé avec une sensibilité trop forte provoquera beaucoup d'intempestifs.

![](_page_28_Picture_111.jpeg)

1) Voie: Numéro de voie à paramétrer.

2) Activer: Cliquez dans cette case pour activer l'option sur la voie désirée.

3) Sensibilité: Permet de régler la sensibilité de détection de 1 à 8 de façon croissante.

4) Zone: Cette partie permet de régler la zone de détection de mouvement. Cliquez sur Configurer pour entrer dans la partie de configuration de la zone.

Les carrés rouges constituent la zone de détection, les zones non marquées sont els zones ou la détection n'est pas active.

5) Calendrier: Cette option vous permet d'éditer un calendrier pendant lequel la détection de mouvement sera active. Cliquez sur 'Configurer' pour entrer dans le menu de configuration. Cliquez ensuite sur le bouton 'Alarme' pour paramétrer les tranches horaires de détection. Les tranches actives sont représentées en rouge. Vous pouvez commencer par éditer un jour et copier vos paramètres du jour vers un autre en utilisant l'utilitaire de copie en dessous. Pour cela sélectionnez le jour à copier vers le jour désiré, puis cliquez sur 'OK'. Pour valider votre calendrier cliquez sur 'OK', pour revenir en arrière sans enregistrer, cliquez sur 'Quitter' et pour annuler vos paramètres et rééditer un calendrier, cliquez sur 'Par défaut'.

![](_page_29_Figure_1.jpeg)

6) Action: Cette option vous permet de créer des actions déclenchées en cas de détection de mouvement.

![](_page_29_Picture_101.jpeg)

Enregistrement: Cochez la/les voie(s) pour lesquelles vous souhaitez déclencher l'enregistrement en cas de détection sur la voie sélectionnées.

Photo: Cochez la/les voie(s) pour lesquelles vous souhaitez effectuer une capture d'image.

Envoi courriel: Cochez cette option si vous souhaitez envoyer la photo capturée par mail. Sortie Alarme: Cochez cette case pour active le contact de sortie d'alarme en cas de détection de mouvement.

Sortie Alarme: Ce menu déroulant vous permet de sélectionner la durée d'activation du relais d'alarme. Vous aurez le choix entre 10s/ 30s/ 1min/ 3 min/ 5min/ 10min/ 15min/ 30min.

Buzzer: durée d'activation du buzzer. Vous aurez le choix entre 10s/ 30s/ 1min/ 3 min/

5min/ 10min/ 15min/ 30min.

Pop- up image: Ce menu déroulant vous permet de sélectionner la caméra que vous souhaitez afficher en pop-up à l'écran en cas de détection de mouvement sur la voie que vous paramétrez. Vous aurez ainsi le choix entre les différentes voies du DVR.

Pré-enreg : Ce menu déroulant vous permet de déterminer combien de temps avant la détection de mouvement sera sauvegardé en cas d'enregistrement. Vous aurez le choix entre Aucun/ 5s/ 10s

Post-enreg: Ce menu déroulant vous permet de déterminer combien de temps après la détection de mouvement sera sauvegardé en cas d'enregistrement. Vous aurez le choix entre 10s/ 30s/ 1min/ 3 min/ 5min/ 10min/ 15min/ 30min.

PTZ: Ce menu vous permet d'envoyer des ordres à votre matériel PTZ en cas de détection de mouvement. 3 options Non/ Ronde/ Préposition.

Attention: Cliquez sur 'Appliquer' pour valider vos modifications.

#### **Onglet Alarme.**

Cet onglet vous permet de paramétrer la fonction alarme votre DVR dans le cas où vous avez connecté des contacts sur celui-ci. A noter que ce menu est absent sur le DVR41-4CE celui-ci ne présentant pas d'entrées d'alarme.

![](_page_30_Picture_148.jpeg)

- 1) ID: Correspond à l'entrée d'alarme du DVR.
- 2) Activer : Cochez cette case afin d'activer l'utilisation de l'entrée d'alarme du DVR.

3) Type: Permet de définir le type de contact relié au DVR parmi N.O (Normalement ouvert) & N.F (Normalement Fermé).

4) Nom: Cette option vous permet d'associer un nom au contact relié à l'entrée d'alarme correspondante.

5) Calendrier: Cette option vous permet d'éditer un calendrier pendant lequel la fonction alarme sera active. Cliquez sur 'Configurer' pour entrer dans le menu de configuration. Cliquez ensuite sur le bouton 'Alarme' pour paramétrer les tranches horaires de détection. Les tranches actives sont représentées en rouge. Vous pouvez commencer par éditer un jour et copier vos paramètres du jour vers un autre en utilisant l'utilitaire de copie en dessous. Pour cela sélectionnez le jour à copier vers le jour désiré, puis cliquez sur 'OK'. Pour valider votre calendrier cliquez sur 'OK', pour revenir en arrière sans enregistrer, cliquez sur 'Quitter' et pour annuler vos paramètres et rééditer un calendrier, cliquez sur 'Par défaut'.

![](_page_31_Figure_1.jpeg)

6) Action: Cette option vous permet de créer des actions déclenchées en cas de détection de mouvement.

![](_page_31_Picture_99.jpeg)

Enregistrement: Cochez la/les voie(s) pour lesquelles vous souhaitez déclencher l'enregistrement en cas de détection sur la voie sélectionnées.

Photo: Cochez la/les voie(s) pour lesquelles vous souhaitez effectuer une capture d'image.

Envoi courriel: Cochez cette option si vous souhaitez envoyer la photo capturée par mail. Sortie Alarme: Cochez cette case pour active le contact de sortie d'alarme en cas de détection de mouvement.

Sortie Alarme: Ce menu déroulant vous permet de sélectionner la durée d'activation du relais d'alarme. Vous aurez le choix entre 10s/ 30s/ 1min/ 3 min/ 5min/ 10min/ 15min/ 30min.

Buzzer: durée d'activation du buzzer. Vous aurez le choix entre 10s/ 30s/ 1min/ 3 min/

5min/ 10min/ 15min/ 30min.

Pop- up image: Ce menu déroulant vous permet de sélectionner la caméra que vous souhaitez afficher en pop-up à l'écran en cas de détection de mouvement sur la voie que vous paramétrez. Vous aurez ainsi le choix entre les différentes voies du DVR.

Pré-enreg : Ce menu déroulant vous permet de déterminer combien de temps avant la détection de mouvement sera sauvegardé en cas d'enregistrement. Vous aurez le choix entre Aucun/ 5s/ 10s

Post-enreg: Ce menu déroulant vous permet de déterminer combien de temps après la détection de mouvement sera sauvegardé en cas d'enregistrement. Vous aurez le choix entre 10s/ 30s/ 1min/ 3 min/ 5min/ 10min/ 15min/ 30min.

PTZ: Ce menu vous permet d'envoyer des ordres à votre matériel PTZ en cas de détection de mouvement. 3 options Non/ Ronde/ Préposition.

Attention: Cliquez sur 'Appliquer' pour valider vos modifications.

#### $\bullet$ **Onglet perte vidéo**

Cette option vous permet de paramétrer les actions entreprises par le DVR en cas de coupure vidéo.

![](_page_32_Picture_101.jpeg)

- 1) Voie: Numéro de la voie à paramétrer.
- 2) Action: Cette option vous permet de créer des actions déclenchées en cas de détection de mouvement.

![](_page_33_Picture_118.jpeg)

Enregistrement: Cochez la/les voie(s) pour lesquelles vous souhaitez déclencher l'enregistrement en cas de détection sur la voie sélectionnées.

Photo: Cochez la/les voie(s) pour lesquelles vous souhaitez effectuer une capture d'image.

Envoi courriel: Cochez cette option si vous souhaitez envoyer la photo capturée par mail. Sortie Alarme: Cochez cette case pour active le contact de sortie d'alarme en cas de détection de mouvement.

Sortie Alarme: Ce menu déroulant vous permet de sélectionner la durée d'activation du relais d'alarme. Vous aurez le choix entre 10s/ 30s/ 1min/ 3 min/ 5min/ 10min/ 15min/ 30min.

Buzzer: durée d'activation du buzzer. Vous aurez le choix entre 10s/ 30s/ 1min/ 3 min/ 5min/ 10min/ 15min/ 30min.

Pop- up image: Ce menu déroulant vous permet de sélectionner la caméra que vous souhaitez afficher en pop-up à l'écran en cas de détection de mouvement sur la voie que vous paramétrez. Vous aurez ainsi le choix entre les différentes voies du DVR.

Pré-enreg : Ce menu déroulant vous permet de déterminer combien de temps avant la détection de mouvement sera sauvegardé en cas d'enregistrement. Vous aurez le choix entre Aucun/ 5s/ 10s

Post-enreg: Ce menu déroulant vous permet de déterminer combien de temps après la détection de mouvement sera sauvegardé en cas d'enregistrement. Vous aurez le choix entre 10s/ 30s/ 1min/ 3 min/ 5min/ 10min/ 15min/ 30min.

PTZ: Ce menu vous permet d'envoyer des ordres à votre matériel PTZ en cas de détection de mouvement. 3 options Non/ Ronde/ Préposition.

#### **Onglet caméra cachée**

Cette option vous permet de paramétrer la détection de caméra cachée. Cette fonction détecte si la visibilité de la caméra est obstruée par un objet. Cette option est absente du DVR41-4CE.

![](_page_34_Picture_105.jpeg)

1) Voie: Numéro de la voie à paramétrer. .

2) Activer : Cochez cette case afin d'activer la fonction de détection de cache caméra.

3) Sensibilité: Permet de régler la sensibilité de détection de peu sensible (1) à très sensible (3) à partir d'un menu déroulant. Cliquez sur la flèche pour accéder aux différentes valeurs.

4) Calendrier: Cette option vous permet d'éditer un calendrier pendant lequel la fonction alarme sera active. Cliquez sur 'Configurer' pour entrer dans le menu de configuration. Cliquez ensuite sur le bouton 'Alarme' pour paramétrer les tranches horaires de détection. Les tranches actives sont représentées en rouge. Vous pouvez commencer par éditer un jour et copier vos paramètres du jour vers un autre en utilisant l'utilitaire de copie en dessous. Pour cela sélectionnez le jour à copier vers le jour désiré, puis cliquez sur 'OK'. Pour valider votre calendrier cliquez sur 'OK', pour revenir en arrière sans enregistrer, cliquez sur 'Quitter' et pour annuler vos paramètres et rééditer un calendrier, cliquez sur 'Par défaut'.

![](_page_34_Figure_7.jpeg)

3) Action: Cette option vous permet de créer des actions déclenchées en cas de détection de mouvement.

![](_page_35_Picture_119.jpeg)

Enregistrement: Cochez la/les voie(s) pour lesquelles vous souhaitez déclencher l'enregistrement en cas de détection sur la voie sélectionnées.

Photo: Cochez la/les voie(s) pour lesquelles vous souhaitez effectuer une capture d'image.

Envoi courriel: Cochez cette option si vous souhaitez envoyer la photo capturée par mail. Sortie Alarme: Cochez cette case pour active le contact de sortie d'alarme en cas de détection de mouvement.

Sortie Alarme: Ce menu déroulant vous permet de sélectionner la durée d'activation du relais d'alarme. Vous aurez le choix entre 10s/ 30s/ 1min/ 3 min/ 5min/ 10min/ 15min/ 30min.

Buzzer: durée d'activation du buzzer. Vous aurez le choix entre 10s/ 30s/ 1min/ 3 min/ 5min/ 10min/ 15min/ 30min.

Pop- up image: Ce menu déroulant vous permet de sélectionner la caméra que vous souhaitez afficher en pop-up à l'écran en cas de détection de mouvement sur la voie que vous paramétrez. Vous aurez ainsi le choix entre les différentes voies du DVR.

Pré-enreg : Ce menu déroulant vous permet de déterminer combien de temps avant la détection de mouvement sera sauvegardé en cas d'enregistrement. Vous aurez le choix entre Aucun/ 5s/ 10s

Post-enreg: Ce menu déroulant vous permet de déterminer combien de temps après la détection de mouvement sera sauvegardé en cas d'enregistrement. Vous aurez le choix entre 10s/ 30s/ 1min/ 3 min/ 5min/ 10min/ 15min/ 30min.

PTZ: Ce menu vous permet d'envoyer des ordres à votre matériel PTZ en cas de détection de mouvement. 3 options Non/ Ronde/ Préposition.

#### **Onglet Autres**  $\bullet$

Cet onglet regroupes les autres conditions d'alarme et les actions à mener en cas de déclenchement.

![](_page_36_Picture_97.jpeg)

1) Panne HDD : Sélectionnez à partir du menu déroulant d'activer/désactiver cette option si vous souhaitez être averti en cas de panne du disque.

2) Espace faible: Sélectionnez à partir du menu déroulant d'activer/désactiver cette option si vous souhaitez être averti en cas d'espace faible sur le disque

*Note :Pour que cette alarme soit valable il faut au préalable désactiver la réécriture des données.*  3) Action: Paramétrez les actions à mener en cas de panne disque ou d'espace faible en cliquant sur ce bouton. (voir description des éléments ci-dessous).

4) Conflit IP: Sélectionnez à partir du menu déroulant d'activer/désactiver cette option si vous souhaitez être averti en cas de conflit d'IP entre votre DVR et un autre matériel sur le réseau.

5) Action: Paramétrez les actions à mener en cas de conflit IP en cliquant sur ce bouton:

![](_page_36_Picture_98.jpeg)

Dans ce cas les options d'enregistrement ou de capture ne sont pas sélectionnables car aucun support n'est disponible pour l'effectuer. En effectuer les actions représentant un problème disque celui-ci ne peut plus être utilisé comme support.

Envoi courriel: Cochez cette option si vous souhaitez envoyer un mail d'avertissement. Sortie Alarme: Cochez cette case pour active le contact de sortie d'alarme en cas de détection de mouvement.

Sortie Alarme: Ce menu déroulant vous permet de sélectionner la durée d'activation du relais d'alarme. Vous aurez le choix entre 10s/ 30s/ 1min/ 3 min/ 5min/ 10min/ 15min/ 30min.

Buzzer: durée d'activation du buzzer. Vous aurez le choix entre 10s/ 30s/ 1min/ 3 min/ 5min/ 10min/ 15min/ 30min.

Pop- up image: Ce menu déroulant vous permet de sélectionner la caméra que vous souhaitez afficher en pop-up à l'écran en cas de détection de mouvement sur la voie que vous paramétrez. Vous aurez ainsi le choix entre les différentes voies du DVR.

PTZ: Ce menu vous permet d'envoyer des ordres à votre matériel PTZ en cas de détection de mouvement. 3 options Non/ Ronde/ Préposition.

Attention: Cliquez sur 'Appliquer' pour valider vos modifications.

#### **5.2.2 Réseau**

#### **Onglet Lan**

Cet onglet concerne les paramètres réseau LAN de votre DVR. C'est à partir de ce menu que vous pourrez effectuer un paramétrage d'accès à votre DVR sur votre réseau local via un PC du réseau.

![](_page_37_Picture_137.jpeg)

1) Obtenir IP automatiquement: Permet de laisser le serveur DHCP attribuer lui-même les paramètres réseaux. Pour connaitre l'adresse qui aura été attribuée par votre serveur, rendez vous dans son interface de gestion. Vous avez aussi la possibilité de connaître ce paramètre en vous rendant dans le menu 'Information' du DVR (voir plus bas).

Attention si vous utilisez cette option pensez à donner un bail permanent à votre DVR à partir de votre serveur DHCP. En effet, si vous ne faites pas cette manipulation, il se peut que votre adresse IP change subitement et les paramètres de routage pour un accès distant seront alors faux. Pour connaître la procédure à suivre dans ce cas, rapprochez vous du constructeur de votre matériel réseau (serveur DHCP) ou de votre responsable informatique.

2) IP Manuelle: Cette option vous offre la possibilité de régler manuellement les paramètres IP de votre DVR.

Avant d'effectuer cette procédure, assurez vous des paramètres existants de votre réseau. Pour cela, lancez la console de commande DOS d'un ordinateur du réseau

(démarrer -> exécuter -> CMD) et tapez la commande ipconfig. Vous aurez alors à l'écran ses caractéristiques réseau. Utilisez les pour remplir le tableau suivant :

- a) Adresse IP: Permet de donner une adresse IP au DVR. Les 3 premiers groupes de 3 chiffres doivent obligatoirement être les mêmes sur une même plage de réseau. Le dernier doit être unique (non utilisé par un autre matériel) et compris entre 1 et 254.
- b) Masque sous réseau: Remplissez selon les valeurs de votre réseau. Vous pouvez recopier les mêmes valeurs que votre PC si vous avez fait la manœuvre ipconfig.
- c) Passerelle par défaut : Inscrivez ici l'adresse IP de votre passerelle sur votre réseau (box adsl ou routeur). C'est elle qui va faire le lien entre votre PC et l'enregistreur sur le réseau. C'est par elle que les données transitent.

3)Obtenir DNS automatiquement. Le serveur DHCP se charge de remplir ces informations.

4) DNS Manuel: Ce paramètre permet au DVR de se connecter à Internet pour envoyer des donner. Il correspond au point d'accès ADSL. Vous pourrez trouver les valeurs demandées (Serveur DNS primaire et secondaire) dans le menu informations de votre box ADSL ou de votre routeur.

Cliquez sur 'Appliquer' pour valider vos modifications.

#### **Onglet ADSL**

Aussi appelé PPPoE ce menu permet de paramétrer le DVR en cas d'accès direct via un modem.

![](_page_38_Picture_132.jpeg)

1)ADSL: Cliquez sur le menu déroulant pour active/désactiver l'option.

2)Remplissez les noms d'utilisateur (login) et mot de passe associé fournis par votre fournisseurs d'accès pour l'accès à Internet. Une fois que vous aurez cliqué sur OK, le DVR redémarre. Sir les informations renseignées sont correctes, le DVR se connectera au réseau via le PPPOE et l'adresse IP sera attribuée automatiquement.

**Onglet Port**

![](_page_39_Picture_69.jpeg)

- 1) Port Média: Ce port de communication permet d'établir une connexion en local entre votre PC et le DVR. Par défaut le port choisi est le port 9000. Si vous utilisez déjà ce port pour une autre application, vous pouvez modifier sa valeur pour celle d'un port libre.
- 2) Port Web: Par défaut il lui est attribué la valeur 80. Il s'agit du port Http (accès distant). Si vous souhaitez affecter une autre valeur à votre port, par exemple 9001, alors lors d'un accès distant il vous faudra utiliser la syntaxe suivante:

#### *http://adresse ip fixe :9001*

*Note: Vous avez la possibilité d'attribuer la valeur 1 à 65535. Il se peut que certaines valeurs soient réservéeset que le fournisseur d'accès internet bloque le port 80. Il vous est donc recommandé de modifier la valeur du port web dans ce cas de figure.*

#### **Onglet 2nd flux**

Cette option vous permet de paramétrer un second flux d'images IP afin d'optimiser votre bande passante lors de consultations.

![](_page_40_Picture_111.jpeg)

- 1) Voie : Numéro de la voie que vous paramétrez. .
- 2) Activer : Cochez cette case afin d'activer le second flux réseau pour cette voie.
- 3) Résolution : Permet de sélectionner la résolution des images du second flux à partir d'un menu déroulant. Vous pourrez alors sélectionner parmi QCIF/CIF
- 4) IPS : Permet de paramétrer le nombre d'images par secondes envoyées pour la voie sur ce flux. Utilisez le menu déroulant pour le paramétrer. En PAL valeur de 1 à 25; En NTSC de 1 à 30.
- 5) Qualité: Permet de régler la qualité des images envoyées. Plus la qualité est optimale, plus lourde est l'image et donc plus elle utilise de bande passante. Utilisez le menu déroulant pour choisir parmi les options : Optimal/meilleur/Bon/Normal.

L'option en bas de page de copie, vous permet de copier les paramètres fonctionnels d'une voie vers une autre. Pour cela, choisissez dans le menu déroulant la caméra dont vous souhaitez copier les paramètres, puis la voie de destination et cliquez sur le bouton 'OK'.

#### **5.2.3 APP Réseau**

#### **Onglet DDNS**

Cette option vous permet de paramétrer votre DVR dans le cas où vous possédez une adresse DDNS (Dynamic Domain Name System) ou si vous avez une adresse IP dynamique qui nécessite l'utilisation de ce service.

Un DDNS est un serveur qui va se charger de vous rediriger vers la bonne adresse IP à chaque demande de connexion. Pour utiliser ce service vous devez vous connecter sur le site internet du fournisseur de service (voir liste dans menu déroulant) et créer un compte (login et mot de passe) associé à un nom de domaine. Renseignez les champs dans votre box/routeur dans l'onglet DDNS, puis dans votre DVR dans l'onglet ci-après. Ainsi à chaque changement d'IP votre box se connectera à votre compte DDNS pour indiquer la nouvelle IP, et vous serez automatiquement redirigé à chaque connexion distante.

![](_page_41_Picture_133.jpeg)

1) DDNS: A partir du menu déroulant vous pouvez activer/désactiver cette option et commencer l'utilisation de ce service.

2) Serveur: Choisissez le serveur dans la liste qui va vous fournir le service DDNS et le nom de domaine. Les serveurs enregistrés sont : 3322, dyndns, no-ip, changeip…

3) Nom d'hôte Correspond au nom de domaine que vous avez créée. Il vous sert à accéder au DVR en passant par votre navigateur. Par exemple les DVR SHARP LINE sont connectés sur le DDNS demoSHARP LINEline.hd.free.fr.

4) Login: Correspond au nom d'utilisateur créé lors de l'ouverture de votre compte DDNS.

5) Mot de passe: Mot de passe associé au login du compte DDNS.

6) Test: Cette option vous permet de tester que les parameters de connexion sont bien valides.

#### **Onglet E-MAIL**

Comme vu dans les menus de programmation des événements, ce DVR est capable d'envoyer des notifications mail. Pour cela il faut paramétrer l'envoi de mail dans l'onglet suivant :

![](_page_42_Picture_142.jpeg)

1) Courriel: Ce menu déroulant permet d'activer/désactiver cette option.

2) Intervalle envoi : Cette option permet de définir un intervalle entre deux envoi de mail. Ceci permet d'éviter une réception trop massive de mails en cas d'intempestif. Ce menu déroulant vous permet de choisir parmi les options : Immédiatement/ 30s/ 1 min/ 3min/ 5 min/ 10 min.

3) Serveur Mail (SMTP): Entrez ici l'adresse de votre serveur SMTP. Pour la connaitre renseignez vous auprès de votre F.A.I ou votre responsable informatique.

4) Port: Renseignez le port d'envoi des mails. Par défaut il s'agit du port 25. Il se peut que celui-ci soit différent pour le connaitre renseignez vous auprès de votre F.A.I ou votre responsable informatique.

5) Connexion sécurisée : Précisez ici si votre connexion est de type SSL/TLS ou non sécurisée.

6) Login : Entrez votre adresse mail d'expédition (celle correspondant à votre serveur mail).

- 7) Mot de passe : Entrez le mot de passé associé à l'adresse mail expéditeur.
- 8) Destinataire : Entrez ici l'adresse mail du destinataire
- 9) CC: Entrez dans ce champ le mail des destinataires en copie.
- 10) Test: Cliquez sur ce bouton pour envoyer un mail de test et vérifier vos paramètres.

#### **Onglet UPnP**

Activez cette fonction à partir du menu déroulant. Ceci vous permet d'éviter de créer les règles de routage. En effet le matériel compatible UPnP dialogue en permanence avec la box et le routage s'effectue automatiquement.

![](_page_43_Picture_86.jpeg)

Cliquez sur 'Appliquer' pour valider vos modifications.

![](_page_43_Picture_87.jpeg)

#### **5.2.4 P.T.Z**

- 1) Voie: Correspond à la voie que vous paramétrez.
- 2) Activer: Cochez cette case pour active la fonction de contrôle PTZ sur cette voie.
- 3) Protocole: Sélectionnez dans ce menu le protocole de communication du bus PTZ parmi :Pelco-D/Pelco-P/ Pansonic/Sony/Samsung/ Philips…etc.
- 4) Vitesse : Sélectionnez ici la vitesse de communication de votre matériel parmi : 1200/ 2400/ 4800/ 9600 bauds
- 5) Adresse: Entrez l'adresse de votre matériel PTZ sur le bus RS485 pour la communication.

L'option en bas de page de copie, vous permet de copier les paramètres fonctionnels

d'une voie vers une autre. Pour cela, choisissez dans le menu déroulant la caméra dont vous souhaitez copier les paramètres, puis la voie de destination et cliquez sur le bouton 'OK'.

#### **5.3 Recherche**

<span id="page-45-0"></span>Dans le menu principal, cliquez sur l'icône 'Recherche' pour ouvrir l'interface de relecture/sauvegarde qui se présente comme ci-après :

![](_page_45_Picture_133.jpeg)

- 1) Dès que vous accédez à cette interface, le DVR affiche automatiquement les données du jour dans la fenêtre de droite. Si aucune donnée alors, aucun fichier.
- 2) Calendrier: Les dates contenant des données sont affichées en vert (enregistrement permanent) ou en rouge (enregistrement sur alarme). Les dates en gris ne contiennent pas de données.

*Note : A l'ouverture de l'interface, le calendrier affiche le mois actuel et la date du jour apparait en bleu.* 

- 3) Type d'enregistrement : Cette option permet de filtrer les types d'enregistrement. Utilisez le menu déroulant pour effectuer le tri.
- 4)Voie : Choisissez les voies pour lesquelles vous souhaitez faire une relecture.
- 5) Chercher : Cliquez sur 'Chercher' pour afficher les fichiers correspondants à vos critères de recherche (date, heure, filtre) dans la fenêtre de droite.
- 6)Début, Précédent, Suivant, Dernier : Ces boutons permettent de naviguer dans les différents fichiers et les différentes pages de données.
- 7)Bloquer/Libérer: Cochez la case en début de ligne du fichier que vous souhaitez verrouiller et cliquer sur le bouton 'Verrouiller'. Cela aura pour conséquence d'empêcher l'effacement de ce fichier même lors de la réécriture. Pour déverrouiller le fichier, cliquez simplement sur Libérer. Il sera effacé automatiquement dans le processus de réécriture.
- 8)Sauvegarde: Cochez les fichiers que vous souhaiter sauvegarde vers votre support USB dans la fenêtre de droite, puis cliquez sur le bouton 'Extraire'. Si la taille totale des fichiers est supérieure à la taille de votre matériel de sauvegarde, le système vous avertira que votre espace est insuffisant. Faites alors de la place dans votre matériel, ou réduisez le nombre de fichiers à extraire.
- 9) Relecture : cliquez sur ce bouton pour entrer dan l'interface de relecture.

La partie gauche contient le calendrier et la partie droite les heures du jour sélectionné. Vous pouvez vous déplacer sur la ligne du temps à l'aide de la barre de déplacement en bas. Vous pouvez aussi agrandir une plage horaire en cliquant sur les boutons de zoom symbolisés par une loupe. La ligne verticale bleue représente l'horaire auquel vous vous trouvez actuellement. Utilisez la souris pour la positionner où vous souhaitez.

![](_page_46_Figure_1.jpeg)

Boutons de contrôle:

- 1) Utilisez les boutons "Lecture/Stop", "Image par image", "Avance rapide", "Retour rapide" et "Ralenti" pour effectuer les opérations correspondantes sur la séquence vidéo.
- 2) Utilisez la barre de volume pour influer sur le volume sonore (si vous avez activé l'enregistrement audio). Si vous cliquez sur l'icône représentant un haut-parleur, vous couperez le son.
- 3) Cliquez sur le bouton vert pour réduire la barre; le bleu pour l'agrandir et le rouge pour la fermer et sortir du menu de relecture.

#### **5.4 HDD**

<span id="page-47-0"></span>Cliquez sur l'icône HDD dans le menu pour entrer dans le menu de gestion du disque dur. Vous accéderez alors à l'interface suivante :

![](_page_47_Picture_98.jpeg)

Le tableau vous donne les principales informations sur le(s) disque(s) présent(s) dans le DVR.

ID : Numéro du disque installé dans le DVR.

Statut HDD: Affiche la capacité totale et utilisée sur le disque.

Formater: Cochez la case en bout de ligne, puis cliquez sur "Formater" pour lancer le formatage du disque.

*Note: A chaque installation de disque, vous devez obligatoirement commencer par formater celui-ci afin de pouvoir y inscrire des données.*

Réécriture: Cette option vous permet de choisir les conditions de réécriture sur le disque. Utilisez le menu déroulant pour faire votre choix parmi : Si "limite en jours" qui correspond à une réécriture au-delà d'un certain nombre de jours présents sur le disque (si son autonomie le permet), si "disque plein" qui correspond à une réécriture lorsque l'espace disque est faible ou "jamais" qui correspond à un arrêt de l'enregistrement une fois le disque plein. Dans ce cas nous vous conseillons d'activer l'alarme espace faible (voir menu 'Alarme -> Autres') pour vous avertir de l'arrêt de l'enregistrement.

Attention: Cliquez sur Appliquer avant de quitter pour valider vos choix.

#### **5.5 Informations système**

<span id="page-48-0"></span>Dans le menu principal cliquez sur l'icône informations pour accéder à ce menu. After enter main menu, move cursor to INFORMATION and click it.

#### **5.5.1 Info DVR**

Ce menu regroupe les informations concernant le DVR.

![](_page_48_Picture_83.jpeg)

- 1) Nom DVR : Représente le nom donné au DVR dans le menu base.
- 2) ID DVR : Indique l'ID du DVR (par défaut 0)
- 3) N° série : représente le numéro de série du DVR.
- 4) Logiciel n° : Indique la version logicielle du DVR.
- 5) MAC : Donne l'adresse MAC du DVR.

#### **5.5.2 Réseau**

#### **Onglet LAN**

Regroupe les informations concernant l'IP du DVR et son état (conflit ou non).

![](_page_48_Picture_84.jpeg)

#### **Onglet ADSL**

Indique le statut réseau PPoE si celui-ci a été activé dans le menu Avancé-> Réseau

![](_page_49_Picture_40.jpeg)

#### **5.5.3 Connexions**

C'est le journal des connexions distantes au DVR. Celui-ci est affiché en temps réel.

![](_page_49_Picture_41.jpeg)

La case 'déconnecté' vous permet de déconnecter directement la personne actuellement connectée au DVR.

#### **5.5.4 Enregistrement**

Ce menu regroupe les informations concernant l'enregistrement. Il reprend les éléments de résolution, compression, qualité et indique enfin l'espace utilisé par chaque voie sur le disque pour une heure d'enregistrement. Ainsi cela vous permet d'évaluer l'autonomie de votre disque si vous le souhaitez.

![](_page_50_Picture_24.jpeg)

#### **5.6 Maintenance**

<span id="page-51-0"></span>Cliquez sur l'icône 'Maintenance' pour entrer ans le menu de maintenance du DVR. Voua aurez alors l'interface suivante :

#### **5.6.1 Base**

Ce menu vous permet d'effectuer une mise à jour de votre enregistreur, le mettre en veille ou alors le redémarrer. Vous pouvez aussi programmer un redémarrage périodique de la machine afin de procéder à l'auto test des fonctions et vérifier que tout fonctionne de façon optimale.

Redémarrage : permet de programmer un redémarrage régulier du DVR à heure fixe afin d'assurer un contrôle des fonctions. Dans le menu déroulant choisissez la fréquence de redémarrage parmi : 'Jamais', 'Quotidien', 'Hebdomadaire', 'Mensuel'. Programmez ensuite l'heure du redémarrage. Cliquez sur appliquer pour valider vos choix.

![](_page_51_Picture_112.jpeg)

Si vous choisissez un redémarrage hebdomadaire, alors il vous sera demandé de préciser un jour de redémarrage via un menu déroulant comportant les jours de la semaine. Dans le cas d'un redémarrage mensuel, il vous sera demandé de préciser à quelle date vous souhaitez effectuer le redémarrage via un menu déroulant comportant les 31 jours possibles d'un mois.

*Attention pensez que le mois de Février ne comporte que 29 jours au maximum et que les mois de 31 jours sont en alternance avec ceux de 30.*

Procédure de Mise à jour

1) Copier votre firmware sur votre clé USB dans un dossier nommé DVRUPGRADE.

- 2) Insérez votre clé USB dans votre DVR
- 3) Placez vous dan sle menu Maintenance du DVR

4) Cliquez sur le bouton 'Mise à jour'. LE DVR va alors scanner la clé à la recherche d'un firmware plus récent. Durant la procédure de mise à jour il est déconseillé de retirer la clé USB ou d'éteindre le DVR sous peine de l'endommager définitivement.

#### Mise en veille: Cliquez sur ce bouton pour mettre en veille votre DVR. *Attention dans cet état le DVR n'enregistre pas*.

Redémarrer : Cliquez sur ce bouton pour lancer le redémarrage manuel du DVR.

Note: Cliquez sur Appliquer pour valider vos réglages. Cliquez sur Par défaut pour revenir aux valeurs par défaut.

![](_page_52_Picture_113.jpeg)

#### **5.6.2 Paramètres**

- 1) Exportation des réglages sur USB: Permet d'exporter vos paramètres de réglages actuels (enregistrement, compte, IP…) vers une clé USB pour créer une copie de sauvegarde. Pour cela placez une clé dans le DVR et cliquez sur le bouton 'EXPORTER'. Une fenêtre d'information vous informe du succès de l'opération. Enlevez alors votre clé USB.
- 2) Importation des réglages sur USB: Cette option vous permet d'importer les paramètres sauvegardés sur USB et revenir à une version fonctionnelle si jamais vous avez des problèmes suite à une modification. Pour cela, insérez votre clé contenant la sauvegarde dans le DVR, puis cliquez sur le bouton 'IMPORTER'. Une fenêtre d'information vous informe du succès de l'opération. Enlevez alors votre clé USB.
- 3) RAZ réglages DVR: Cette option vous permet de revenir aux paramètres de configuration usine du DVR. En cliquant sur ce bouton vous allez ouvrir une fenêtre vous permettant de sélectionner les éléments pour lesquels vous souhaitez faire une remise à zéro. Une fois votre sélection terminée, cliquez sur appliquer pour lancer la remise à zéro.

![](_page_53_Picture_55.jpeg)

*NOTE: Cliquez sur le bouton 'tous' pour tout sélectionner simultanément, ou 'effacer' pour annuler la sélection.* 

#### **5.7 Quitter**

<span id="page-53-0"></span>Quittez le menu en cliquant sur cet icône afin de vous déconnecter lors de la sortie. Ainsi le DVR sera de nouveau verrouillé empêchant toute modification malveillante. Cliquez sur oui dans la fenêtre d'information pour confirmer la sortie du menu et la déconnexion.

Note : Vous pouvez sortir sans vous déconnecter en effectuant un clic droit. Vous serez automatiquement déconnecté après la période paramétrée dans le menu 'Base' dans l'option 'Déconnexion'.

![](_page_53_Picture_5.jpeg)

## <span id="page-54-0"></span>**6 Contrôle à distance**

Le contrôle à distance de votre DVR s'effectue directement à partir de votre navigateur internet.

Pour accéder à votre DVR vous devrez au préalable paramétrer votre DVR dans le menu Avancé -> Réseau afin de permettre une communication entre votre ordinateur et celui-ci (pour la marche à suivre veuillez vous référer au menu précité ou vous rapprocher de votre responsable informatique).

Pour vérifier que cette communication est disponible vous pouvez effectuer une commande de ping afin de savoir si votre DVR répond bien aux requêtes réseau. Pour cela dans votre ordinateur, cliquez sur le menu 'Démarrage', puis 'Exécuter' et tapez CMD. Dans la fenêtre de commande, tapez ping suivi d'un espace et de l'adresse IP de votre DVR. Si celui-ci répond vous aurez alors un message vous indiquant que les 4 paquets envoyés ont été reçus. Dans le cas contraire vérifiez à nouveau vos paramètres réseau.

Pour accéder à votre DVR, lancez votre navigateur internet (Internet explorer, Chrome…).

Puis dans la barre d'adresse tapez l'adresse IP de votre DVR suivi du port média comme suit : 192.168.1.2 :9000. Vous aurez alors la fenêtre suivante :

![](_page_54_Picture_6.jpeg)

Sélectionnez la langue, puis tapez votre Login et mot de passe associé comme lorsque vous entrez dans le menu du DVR.

Il vous sera alors demandé d'installer un ActiveX. Acceptez cette procédure pour pouvoir avoir accès aux images.

Si cela n'est pas proposé alors paramétrez votre navigateur comme suit :

![](_page_55_Picture_0.jpeg)

![](_page_55_Picture_1.jpeg)

![](_page_55_Picture_83.jpeg)

Outils-> Options Internet -> Sécurité -> Sélectionner "Personnaliser le Niveau"

Sélectionner "Autoriser les fenêtres ouvertes par des scripts sans contrainte de taille ou de position "-> activé.

Sélectionner " Téléchargement de contrôle Active X non signé" $>$  demander

![](_page_56_Picture_0.jpeg)

Sélectionner " demande automatique pour contrôle active X"-> désactivé

#### 2) Connexion

![](_page_56_Picture_3.jpeg)

![](_page_57_Figure_0.jpeg)

![](_page_58_Picture_0.jpeg)

Sélectionner "Installer" et puis la boite d'identification s'affichera.

Vous aurez alors accès à l'interface suivante :

![](_page_58_Picture_92.jpeg)

A partir de cette interface vous aurez accès aux mêmes menus de réglage que dans le DVR en cliquant sur le bouton 'Config position'.

Le bouton Relecture permet d'accéder au menu de relecture.

Le bouton Direct permet de revenir à la visualisation de ce qui se passe en direct.

Pour un accès distant la syntaxe reste la même. Tapez votre adresse IP fixe suivi de votre port web : par exemple [http://88.168.148.62:85](http://88.168.148.62:85/) .

Si vous avez un DDNS il vous suffit alors de taper votre nom de domaine suivi du port : [http://demosharpline.hd.free.fr:85.](http://demosharpline.hd.free.fr:85/)

A noter que préalablement à cela il vous faudra vous rendre dans l interface de gestion de votre box internet et effectuer un routage des ports WEB et MEDIA de votre DVR. Afin de connaître la manipulation à effectuer selon votre box nous vous invitons à vous rendre à l'adresse :

[https://craym.eu/fr/tutoriels/utilitaires/ouvrir\\_les\\_ports\\_de\\_sa\\_box.html](https://craym.eu/fr/tutoriels/utilitaires/ouvrir_les_ports_de_sa_box.html)

Copyright SHARP LINE 2013 – Tous droits reserves.